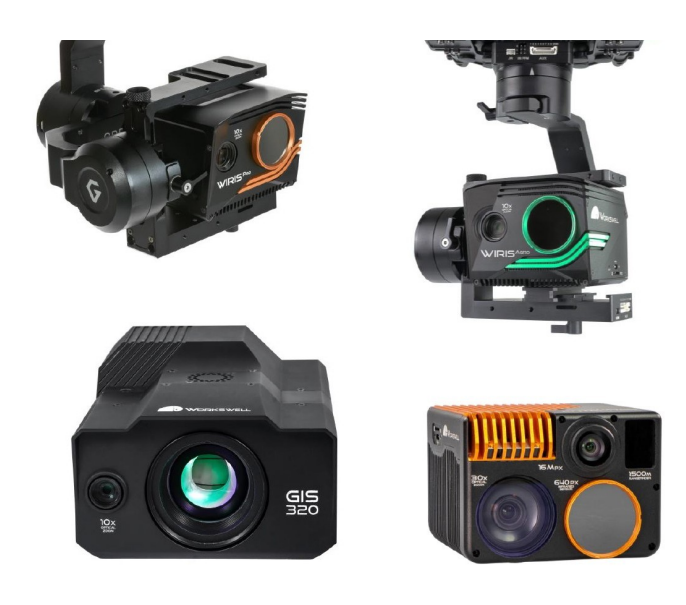

# **WORKSWELL** WIRIS & GIS Ethernet STREAM SDK

## USER MANUAL

FW Version: 1.6.24 and higher

Release date: 21st October, 2022

Version: 221021EN

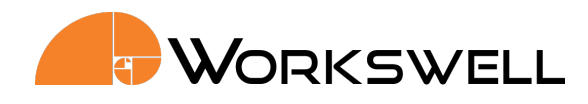

## **Contents**

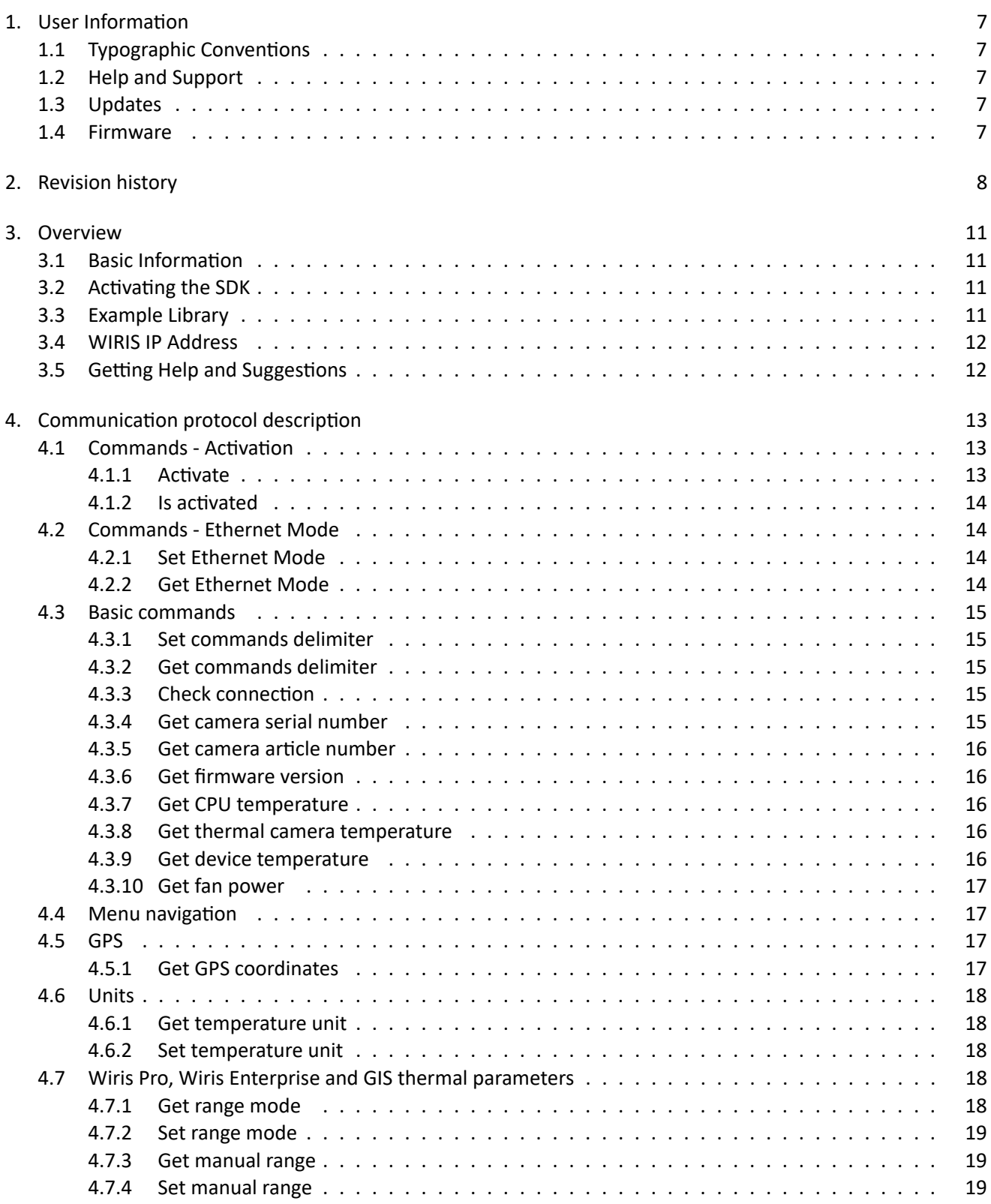

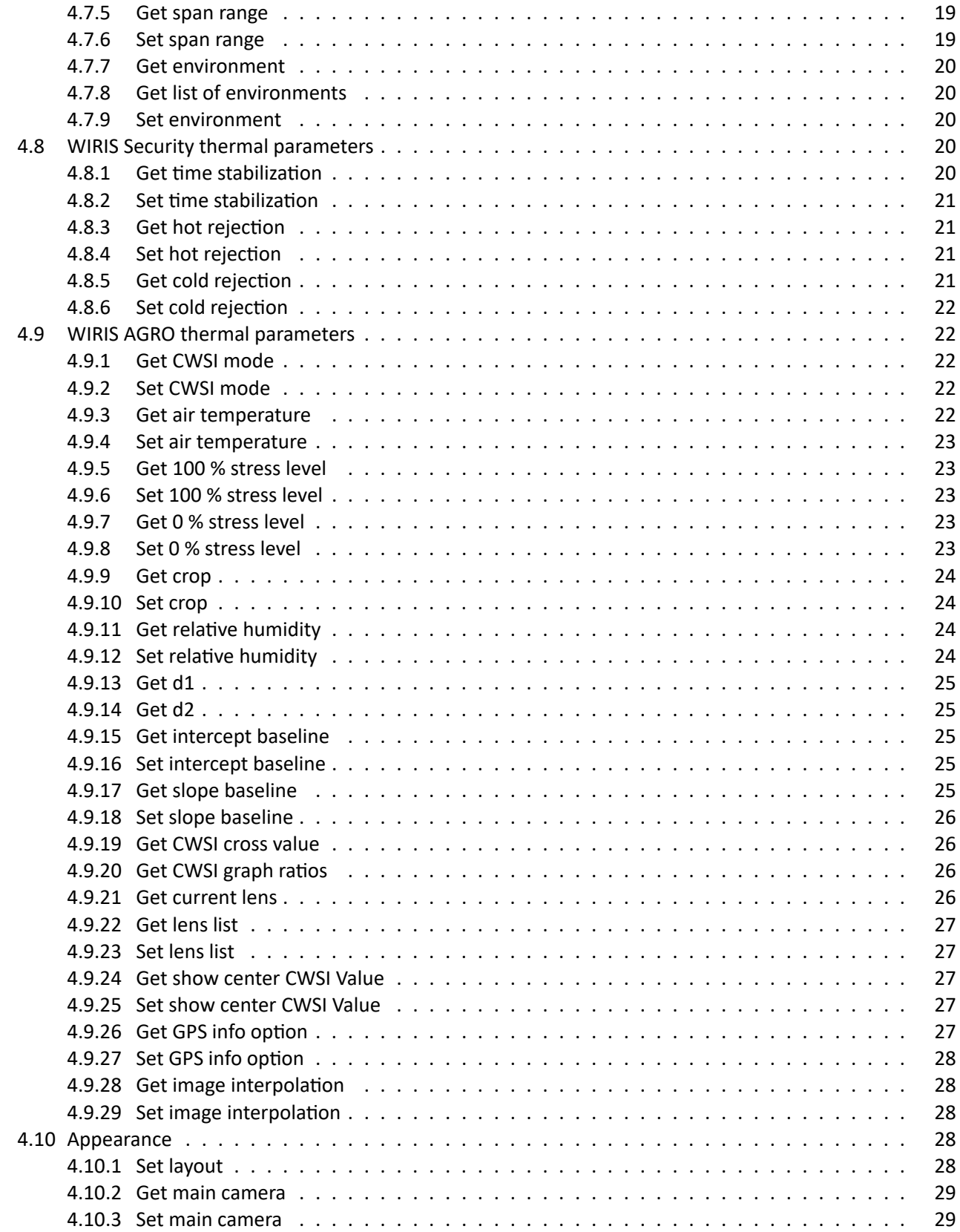

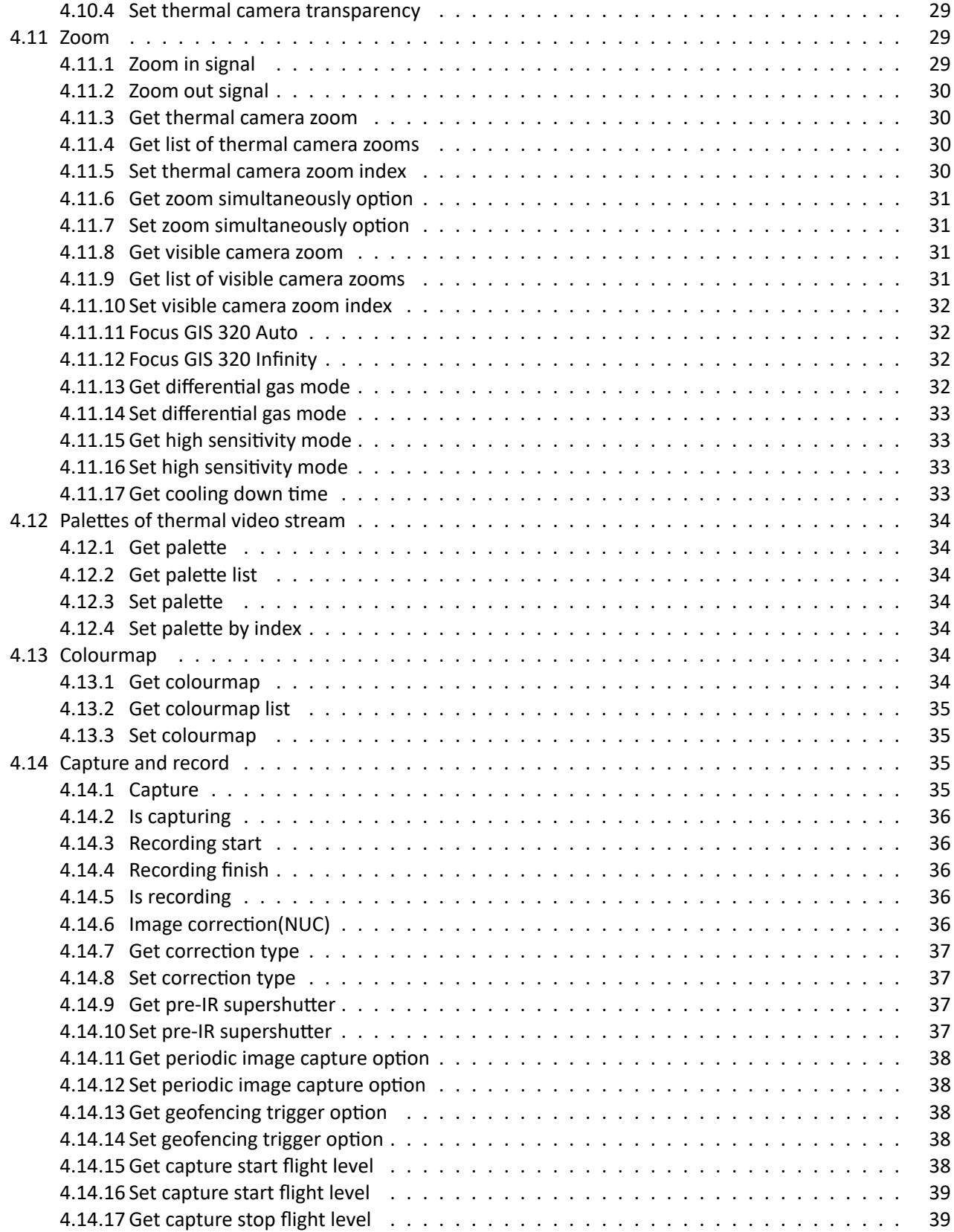

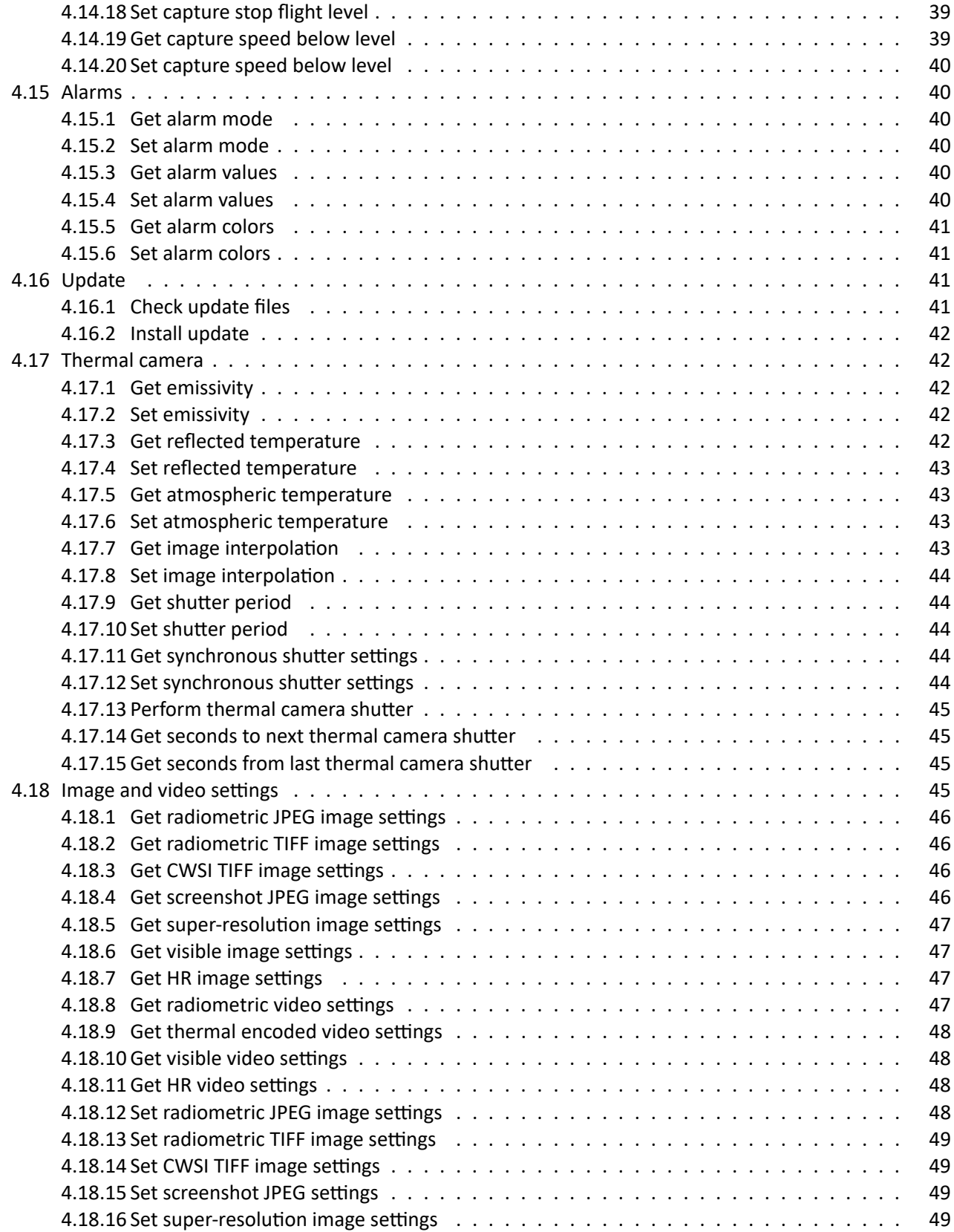

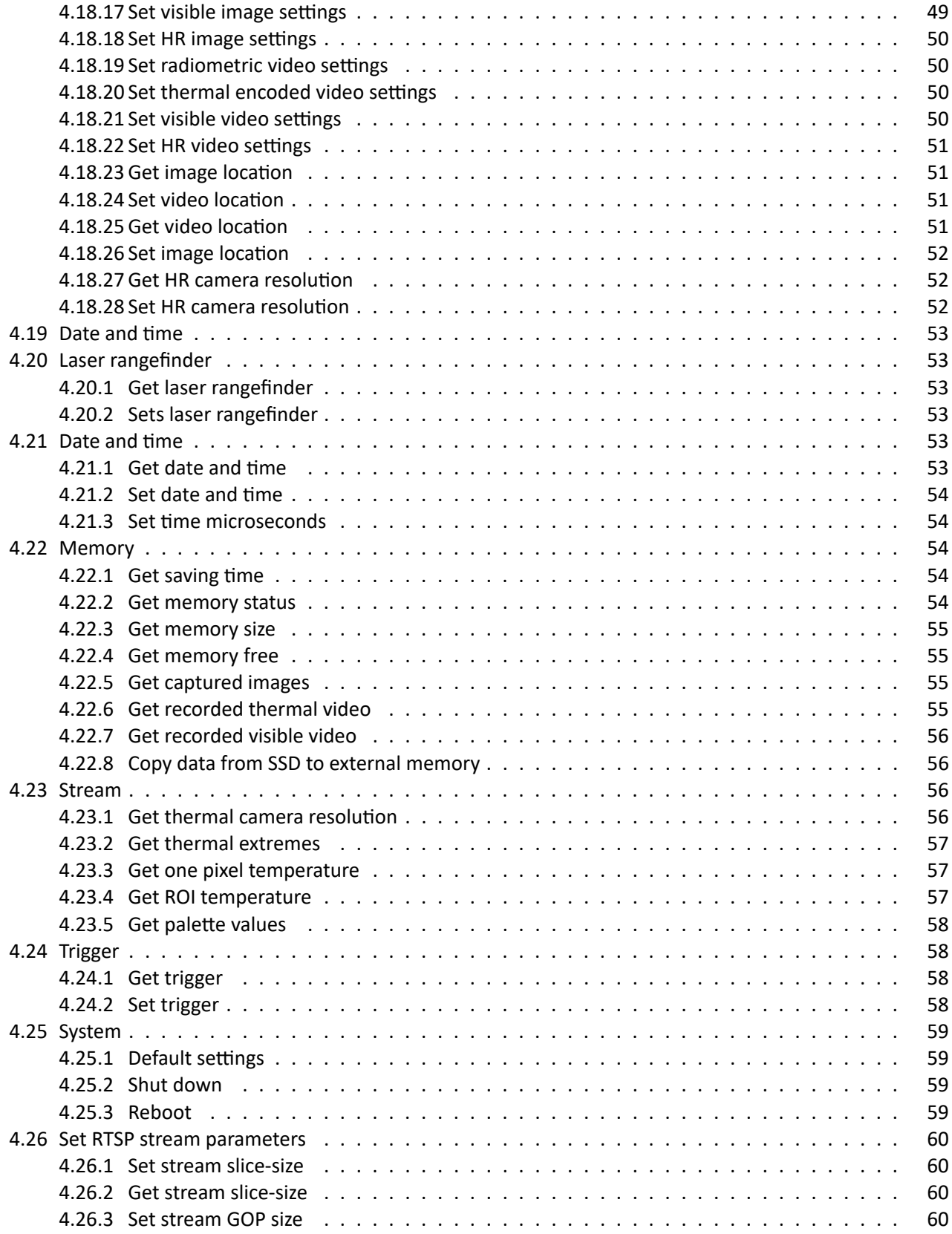

## **WORKSWELL**

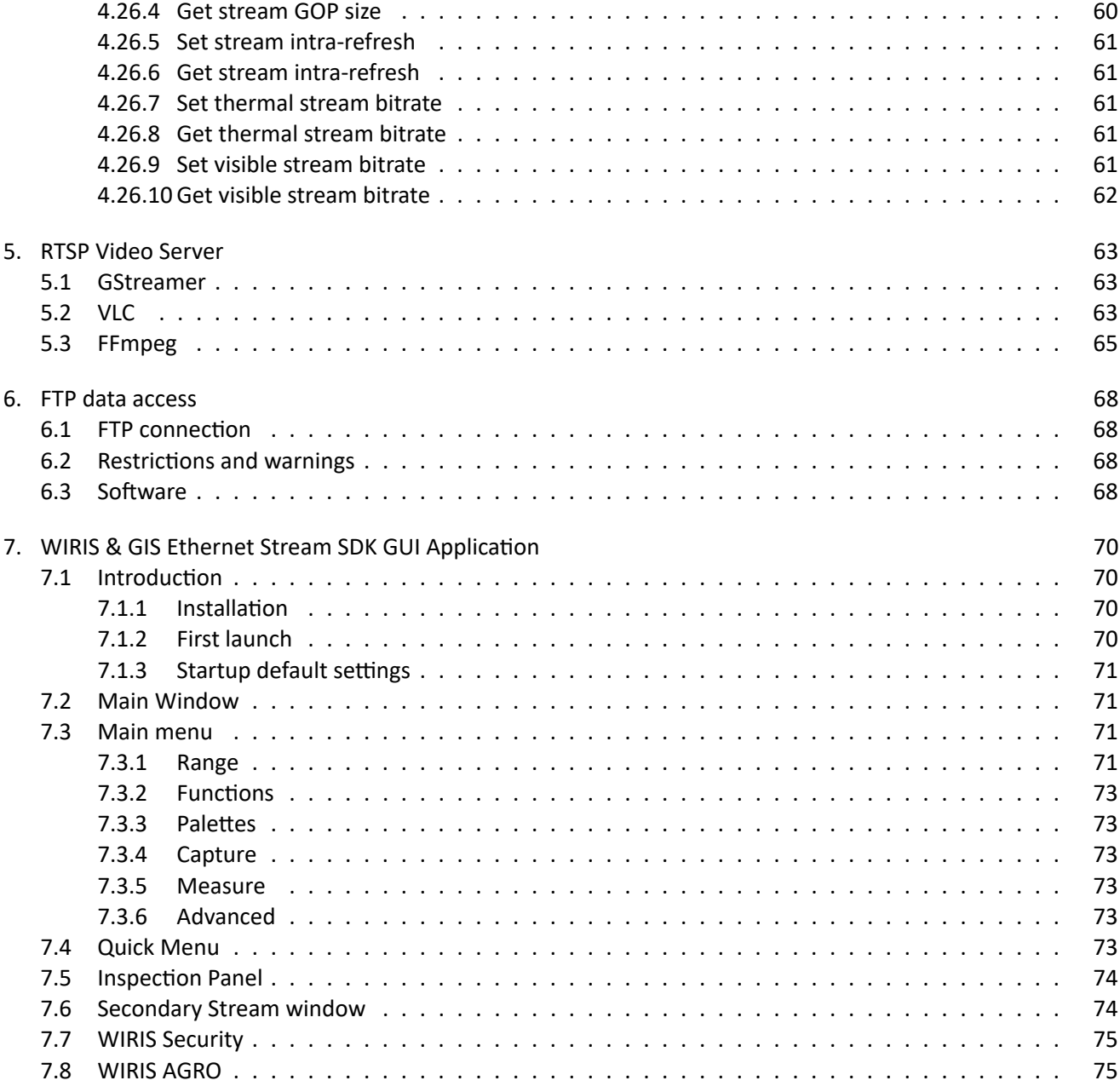

E‐mail and Web info@workswell.eu www.workswell.eu

ID: Reg. No.: 29048575 VAT No.: CZ29048575 Headquarters Na Okraji 335/42 162 00, Prague 6 Czech Republic

6

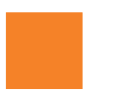

## 1 User Information

## <span id="page-7-0"></span>1.1 Typographic Conventions

<span id="page-7-1"></span>Following typographic conventions are used in this User Manual:

- UPPER CASE is used for the names of keys, buttons and menu items
- COURIER is used for file names and paths
- Italic is used for important information and document names
- **underline is used for the links to other sections, for function names or Internet sites**

## 1.2 Help and Support

<span id="page-7-2"></span>For technical questions that were not answered in this User Manual feel free to contact your dealer or visit the product website at www.drone-thermal-camera.com, or contact our support team via support.workswell.eu.

## 1.3 Updates

The primary aim of Workswell s.r.o. company is to supply their products in a way that meets the current needs of its users and at the same time to remove all the weaknesses that were found in their use as quickly as possible. For this reason, Workswell s.r.o. regularly releases updates for all their products.

Visit my.workswell.eu to download the latest firmware release. The update process itself is described in a later section.

## 1.4 [Firmware](https://my.workswell.eu/)

<span id="page-7-3"></span>Firmware is the "internal" control program of the device. From the user's point of view, only the official firmware released by Workswell s.r.o. company can be used for update of the device.

E‐mail and Web info@workswell.eu www.workswell.eu

Mobile: +420 725 877 063

ID: Reg. No.: 29048575 VAT No.: CZ29048575 Headquarters Na Okraji 335/42 162 00, Prague 6 Czech Republic

Version: 221021EN, 21st Oct, 2022 All pictures are only for illustration. Real values may vary. 7

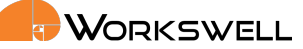

8

## 2 Revision history

<span id="page-8-0"></span>Note: The most current version is available at my.workswell.eu

## 1.0

**Initial release** 

## 1.1

- Added shutter settings
- Added alarm color settings
- Added Hot and Cold Rejection for WWS
- **New chapter for GUI Application**

## 1.2

- Changed palettes commads
- Changed zoom commad to return index
- Added thermal transparency command
- Added copy data from SSD command

## 1.3

- Added commands for setting screenshot image.
- Added commands for setting video memory location.
- Added commands for setting thermal encoded video.

## 210412

E‐mail and Web

Added commands for GIS, fixed some command description.

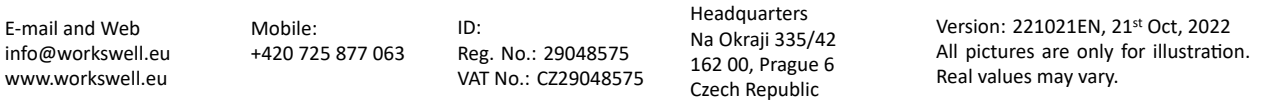

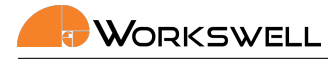

## 210426

Changed supported FW version, added commands about temperature unit change and added description to commands containing temperature as a result.

## 210518

Reviewed and added all supported commands, added cooldown check command for GIS 320 camera, clarified thermal camera zoom commands.

## 210521

Spellcheck and correction to some commands description, revision of the SDK app section.

## 210521

Spellcheck and correction to some commands description, revision of the SDK app section.

## 220521

- added CWSI commands
- updated FTP

## 220525

added link to latest version

## 220815

Fix errors in WIRIS AGRO commands

## 220818

■ Add WWE commands

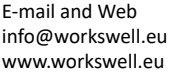

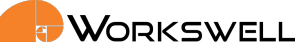

## 220819

■ Add update commands

## 220824

Make some command descriptions clearer

## 220825

■ Add command to change HR camera resolution

## 221021

- Add stream parameters
- Renamed sections to represent cameras

E‐mail and Web info@workswell.eu www.workswell.eu

## 3 Overview

<span id="page-11-0"></span>This chapter includes basic information about the WIRIS & GIS Ethernet SDK.

## 3.1 Basic Information

<span id="page-11-1"></span>Ethernet SDK is intended to stream video from WIRIS and GIS Camera Series and to control it over Ethernet connection. It replaces the HDMI output and RC transceiver input.

The SDK is currently compatible with these models of Workswell cameras:

- WIRIS PRO (WWP)
- WIRIS ENTERPRISE (WWE)
- **WIRIS SECURITY (WWS)**
- GIS 320 (GIS)
- WIRIS AGRO (CWI)

Not all of the commands described in this documment work for every camera. This fact will be noted in each of these special commands. Commands working for WWP also work for WWE camera unless specified otherwise.

The WIRIS and GIS 320 cameras run a TCP/IP server for the control. It can be controlled with simple text commands. The opened server is similar to telnet protocol and can be used with telnet terminal software.

The WIRIS and GIS 320 also run RTSP server for streaming the visible and thermal video. it can be viewed with GStreamer, FFmpeg, VLC or other software capable of opening RTSP streams.

Lastly, the FTP server is opened for data management.

Please note that the simultaneous usage of HDMI output, keyboard and RC controller with the Ethernet SDK is not possible.

## 3.2 Activating the SDK

<span id="page-11-2"></span>The SDK in the WIRIS and GIS 320 devices needs to be activated. The license key can be purchased from our distributors or Workswell directly. Please contact our sales at sales@workswell.eu.

It can be activated with license code using TCP/IP server command or directly through the firmware by navigating to MENU ‐> ADVANCED ‐> SYSTEM ‐> EHTERNET STREAM SDK: ENTER LICENSE

## 3.3 Example Library

<span id="page-11-3"></span>We have prepared simple open-source example library for the TCP/IP communication.

It is cross‐platform (Linux, Windows or Mac) and uses the Boost ASIO library.

You can ask for the package with the tutorail application by contacting us at support.workswell.eu.

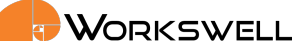

## 3.4 WIRIS IP Address

The default WIRIS IP Address is 10.0.0.230 and the default mask is 255.255.255.0.

<span id="page-12-0"></span>These values can be changed in Advanced System Menu.

## 3.5 Getting Help and Suggestions

<span id="page-12-1"></span>The WIRIS & GIS Ethernet SDK was created as stable and robust as possible. Still, if you find any bugs, inconveniences or if you have any suggestions for improvement, please contact us at support.workswell.eu.

E‐mail and Web info@workswell.eu www.workswell.eu

Mobile: +420 725 877 063 ID: Reg. No.: 29048575 VAT No.: CZ29048575

Headquarters Na Okraji 335/42 162 00, Prague 6 Czech Republic

Version: 221021EN, 21st Oct, 2022 All pictures are only for illustration. Real values may vary. 12 WORKSWELL

## 4 Communication protocol description

<span id="page-13-0"></span>This chapter contains information about the TCP/IP communication protocol and commands. The server description:

- **Port 2240**
- Text-based communication protocol
- Can be connected to with telnet software
- Each command received by the server is at least acknowledged
- The commands are case sensitive, the server responses are always in upper case
- All temperatures in the examples are in degrees Celsius. The result of the command is returned in set temperature unit of the camera. Please see 4.6

The most common responses are OK in case of success and ERR in case of error. When parameters are given or returned, they are separated by one space.

Note: Some commands work only for specific c[ame](#page-18-0)ra type. If so it is specified in the command description or in the header of the section describing certain command group. If unspecified the command is valid for all devices mentioned in 3.1

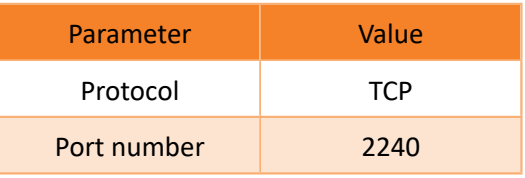

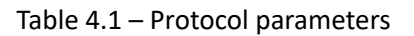

## 4.1 Commands ‐ Activation

<span id="page-13-1"></span>All the following commands are inaccessible unless the Ethernet SDK is activated for the given WIRIS camera.

The activation needs to be done once per device. After the activation, the WIRIS/GIS 320 saves the activation code and does not need to be activated again.

## 4.1.1 Activate

<span id="page-13-2"></span>To activate the device, send the license number with following command.

- Command
	- ACTV ACTIVATION-NUMBER-123
- Answer

E‐mail and Web info@workswell.eu www.workswell.eu

• OK

## 4.1.2 Is activated

<span id="page-14-0"></span>Check if WIRIS or GIS is activated.

- Command
	- IACT
- **Answer** 
	- TRUE or FALSE

## 4.2 Commands ‐ Ethernet Mode

<span id="page-14-1"></span>This command will start or stop the Ethernet Mode. In Ethernet Mode mode, WIRIS/GIS 320 will stop streaming cameras to HDMI and the RTSP server is started.

Please note that all the following commands can be used without the Ethernet Mode, but it is highly recommended to exclude the combination of Ethernet set commands and the usage of RC or keyboard.

You can still use the HDMI for thermal and visible streams and use the ethernet commands from this document with the Ethernet Mode turned off.

## 4.2.1 Set Ethernet Mode

<span id="page-14-2"></span>Sets the Ethernet Mode ON or OFF with TRUE or FALSE.

- Command
	- SETH TRUE
- **Answer** 
	- OK

## 4.2.2 Get Ethernet Mode

<span id="page-14-3"></span>Returns if the Ethernet Mode is active.

- Command
	- GETH
- Answer
	- TRUE or FALSE

## 4.3 Basic commands

<span id="page-15-0"></span>Hereby the commands for controlling the WIRIS device follow.

## 4.3.1 Set commands delimiter

Set the delimiter for command messages. This delimiter is used for detecting the end of a command. Default value is LINE for the '\n' character. It can be changed to NULL for the '\0' character.

<span id="page-15-1"></span>The LINE is used for manual input via some client, the NULL is better for software development.

- Command
	- SDLM NULL
- **Answer** 
	- OK

## 4.3.2 Get commands delimiter

<span id="page-15-2"></span>Returns the current commands delimiter.

- Command
	- GDLM
- **Answer** 
	- LINE or NULL

## 4.3.3 Check connection

<span id="page-15-3"></span>Command used for checking the connection.

- Command
	- HIWS
- Answer
	- OK

## 4.3.4 Get camera serial number

<span id="page-15-4"></span>Returns the device serial number.

- Command
	- GSRN
- Answer
	- ABC-DEF123

ID: Reg. No.: 29048575 VAT No.: CZ29048575

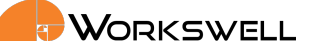

## 4.3.5 Get camera article number

Returns serial number of the camera

- <span id="page-16-0"></span>■ Command
	- GATN
- Answer
	- ABC-DEF123

#### 4.3.6 Get firmware version

<span id="page-16-1"></span>Returns camera firmware version.

- Command
	- GFWV
- Answer
	- 1.2.3

#### 4.3.7 Get CPU temperature

<span id="page-16-2"></span>Returns device CPU temperature.

- Command
	- GTCU
- **Answer** 
	- 32.10

#### 4.3.8 Get thermal camera temperature

<span id="page-16-3"></span>Returns thermal core (sensor) temperature.

- Command
	- GTIC
- Answer
	- 32.10

#### 4.3.9 Get device temperature

<span id="page-16-4"></span>Returns WIRIS internal device temperature.

- Command
	- GTIN
- Answer
	- 32.10

#### 4.3.10 Get fan power

<span id="page-17-0"></span>Returns value of fan power (0.0 ‐ 1.0)

- Command
	- GFPW
- Answer
	- 0.7

## 4.4 Menu navigation

<span id="page-17-1"></span>There are four basic commands for menu movement: UP, DOWN, OK, CANCEL. It corresponds to the RC and keyboard control.

It should be noted, that some commands that follows this section are not fully compatible with the menu actions. One should either use the menu or the commands supplementing the menu.

- Command
	- MOVE UP, MOVE DOWN, MOVE OK, MOVE CANCEL
- Answer
	- OK

## 4.5 GPS

## <span id="page-17-2"></span>4.5.1 Get GPS coordinates

<span id="page-17-3"></span>Get the current GPS coordinates as long as it is provided to the camera; it relies on external source. Returns either N/A when GPS is not connected, INVALID when GPS data is not valid or the coordinates in following format: LATITUDE 14.4444 S LONGITUDE 57.5555 W ALTITUDE 156.156

- Command
	- GGPS
- Answer
	- INVALID, N/A or coordinates

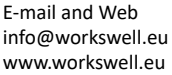

ID: Reg. No.: 29048575 VAT No.: CZ29048575 Headquarters Na Okraji 335/42 162 00, Prague 6 Czech Republic

## 4.6 Units

<span id="page-18-0"></span>In this section you will find commands to set the temperature unit for the camera. The results of other commands that are sending temperature values will take this setting into consideration and send the result calculated accordingly. These commands are available only for WIRIS Pro, Wiris Enterprise and GIS 320.

## 4.6.1 Get temperature unit

<span id="page-18-1"></span>Returns the current temperature unit setting. The possible camera temperature units are degree Celsius (C), Fahrenheit (F) or Kelvin (K).

- Command
	- GTUT
- Answer
	- C, F or K

#### 4.6.2 Set temperature unit

<span id="page-18-2"></span>Sets the temperature unit to degree Celsius, degree Fahrenheit or Kelvin

- Command
	- STUT C, STUT F or STUT K
- Answer
	- OK

## 4.7 Wiris Pro, Wiris Enterprise and GIS thermal parameters

<span id="page-18-3"></span>Please refer to the camera User Manual for more indepth explanation of these parameters. All parameters in this section are valid only for Wiris Pro, Wiris Enterprise and GIS 320 cameras.

## 4.7.1 Get range mode

<span id="page-18-4"></span>Returns the current range mode.

- Command
	- GRMD
- Answer
	- AUTOMATIC, MANUAL or SPAN

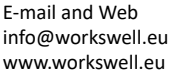

#### 4.7.2 Set range mode

Sets the thermal range mode to AUTOMATIC, MANUAL or SPAN.

- Command
	- SRMD AUTOMATIC
- Answer
	- OK

#### 4.7.3 Get manual range

Returns the currently set manual thermal range minimum and maximum.

- Command
	- GRMM
- Answer
	- 20.0  $40.0$

#### 4.7.4 Set manual range

Sets the thermal manual range minimum and maximum

- Command
	- SRMM 20.0 40.0
- **Answer** 
	- OK

#### 4.7.5 Get span range

<span id="page-19-0"></span>Returns the current span range window and center.

- Command
	- GRWC
- Answer
	- 10.0 30.0

## 4.7.6 Set span range

<span id="page-19-1"></span>Sets the manual range window and center

- Command
	- SRWC 10.0 30.0

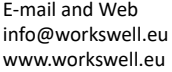

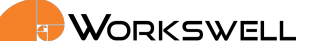

- Answer
	- OK

## 4.7.7 Get environment

<span id="page-20-0"></span>Returns current thermal environment (absolute temperature range) setting.

- Command
	- GREN
- **Answer** 
	- $-25.0 150.0$

## 4.7.8 Get list of environments

<span id="page-20-1"></span>Returns the list of available thermal environments. Each line is one environment.

- Command
	- GREL
	- $-25.0$  150.0
	- $-40.0550.0$
	- 100.0 1000.0
	- 400.0 1500.0

## 4.7.9 Set environment

<span id="page-20-2"></span>Sets the environment settings. Use just the maximum value of the range. This command can take up to 10 seconds to perform.

- Command
	- SREN 150.0
- **Answer** 
	- OK

## 4.8 WIRIS Security thermal parameters

<span id="page-20-3"></span>Specific parameters for WWS thermal camera. All parameters in this section are valid only for Wiris Security.

## 4.8.1 Get time stabilization

<span id="page-20-4"></span>Returns thermal camera time stabilization in seconds.

WORKSWELL

- Command
	- GTST
- Answer
	- 2.4

#### 4.8.2 Set time stabilization

<span id="page-21-0"></span>Sets thermal camera time stabilization in seconds.

- Command
	- STST 2.4
- Answer
	- OK

## 4.8.3 Get hot rejection

<span id="page-21-1"></span>Returns hot rejection in percent.

- **Command** 
	- GHRJ
- Answer
	- 2.4

## 4.8.4 Set hot rejection

<span id="page-21-2"></span>Sets hot rejection in percent.

- Command
	- SHRJ 2.4
- Answer
	- OK

## 4.8.5 Get cold rejection

<span id="page-21-3"></span>Returns cold rejection in percent.

- **Command** 
	- GCRJ
- Answer
	- 2.4

## 4.8.6 Set cold rejection

Sets cold rejection in percent.

- <span id="page-22-0"></span>■ Command
	- SCRJ 2.4
- Answer
	- OK

## 4.9 WIRIS AGRO thermal parameters

<span id="page-22-1"></span>Specific parameters for WIRIS AGRO thermal camera. All parameters in this section are valid only for Wiris Agro.

## 4.9.1 Get CWSI mode

<span id="page-22-2"></span>Returns CWSI mode.

- Command
	- GCWM
- Answer
	- THEORETIC

## 4.9.2 Set CWSI mode

<span id="page-22-3"></span>Sets CWSI mode by name. The available modes are EMPIRICAL, THEORETIC and DIFFERENTIAL

- Command
	- SCWM EMPIRICAL
- Answer
	- OK

## 4.9.3 Get air temperature

<span id="page-22-4"></span>Returns air temperature in set units (*◦C, K,◦ F*). Works only for THEORETIC and DIFFERENTIAL mode.

- Command
	- GCAT
- Answer
	- 20.0

## 4.9.4 Set air temperature

<span id="page-23-0"></span>Sets air temperature in range 0.0*◦C* to 60.0*◦C* in set units (*◦C, K,◦ F*). Works only for THEORETIC and DIFFERENTIAL mode.

- Command
	- SCAT 20.0
- Answer
	- OK

## 4.9.5 Get 100 % stress level

<span id="page-23-1"></span>Returns CWSI camera 100 % stress level in set units (*◦C, K,◦ F*). Works only for EMPIRICAL mode.

- Command
	- GUSL
- **Answer** 
	- 25.5

## 4.9.6 Set 100 % stress level

<span id="page-23-2"></span>Sets CWSI camera 100 % stress level. Works only for EMPIRICAL mode. Without parameters (the temperature in CENTER CROSS is set as the stress level)

- Command
	- SUSL
- Answer
	- OK

## 4.9.7 Get 0 % stress level

<span id="page-23-3"></span>Returns CWSI camera 0 % stress level in set units (*◦C, K,◦ F*). Works only for EMPIRICAL mode.

- Command
	- GLSL
- **Answer** 
	- 25.5

## 4.9.8 Set 0 % stress level

<span id="page-23-4"></span>Sets CWSI camera 0 % stress level. Works only for EMPIRICAL mode. Without parameters (the temperature in CENTER CROSS is set as the stress level)

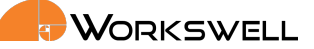

- Command
	- SLSL
- Answer
	- OK

## 4.9.9 Get crop

<span id="page-24-0"></span>Returns crop index. Works only for THEORETIC mode.

- Command
	- GCRP
- **Answer** 
	- 1

## 4.9.10 Set crop

<span id="page-24-1"></span>Sets crop by index from 1 to 3. Works only for THEORETIC mode.

- Command
	- SCRP 1
- **Answer** 
	- OK

## 4.9.11 Get relative humidity

<span id="page-24-2"></span>Returns relative humidity in percent. Works only for THEORETIC mode.

- Command
	- GCHY
- Answer
	- 50.0

## 4.9.12 Set relative humidity

<span id="page-24-3"></span>Sets relative humidity in percent from 0.0 to 100.0. Works only for THEORETIC mode.

- **Command** 
	- SCHY 40.0
- Answer
	- OK

WORKSWELL

## 4.9.13 Get d1

Returns d1 constant. Works only for THEORETIC mode.

- <span id="page-25-0"></span>■ Command
	- GEDF
- Answer
	- 1.40

#### 4.9.14 Get d2

<span id="page-25-1"></span>Returns d2 constant. Works only for THEORETIC mode.

- Command
	- GEDS
- Answer
	- $\bullet -0.40$

#### 4.9.15 Get intercept baseline

<span id="page-25-2"></span>Returns intercept baseline value. Works only for THEORETIC mode.

- Command
	- GINB
- **Answer** 
	- 1.21

#### 4.9.16 Set intercept baseline

<span id="page-25-3"></span>Sets intercept baseline value from 0.0 to 10.0. Works only for THEORETIC mode.

- Command
	- SINB 1.1
- Answer
	- OK

## 4.9.17 Get slope baseline

<span id="page-25-4"></span>Returns slope baseline value. Works only for THEORETIC mode.

- Command
	- GSLB

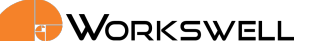

- Answer
	- $-1.21$

#### 4.9.18 Set slope baseline

<span id="page-26-0"></span>Sets slope baseline value from ‐5.0 to 0.0. Works only for THEORETIC mode.

- Command
	- $\bullet$  SSLB  $-1.1$
- **Answer** 
	- OK

#### 4.9.19 Get CWSI cross value

<span id="page-26-1"></span>Returns the percents of CWSI for each cross or OUT\_OF\_RANGE. Returns OFF if this option is off.

- Command
	- GCWP
- **Answer** 
	- MAXIMUM 30.12 MINIMUM OUT\_OF\_RANGE CENTER OUT\_OF\_RANGE

## 4.9.20 Get CWSI graph ratios

<span id="page-26-2"></span>Returns the percents for each part of the CWSI graph or NOT\_ENOUGH\_DATA.

- Command
	- GCGR
- **Answer** 
	- 10.0 20.0 30.0 40.0 0.0

## 4.9.21 Get current lens

<span id="page-26-3"></span>Returns current lens index. Returns error if only one lens are calibrated for the camera.

- Command
	- GLEN
- Answer
	- 640P-45D-13MM

## 4.9.22 Get lens list

Returns lens list. Returns error if only one lens are calibrated for the camera.

- <span id="page-27-0"></span>Command
	- GLEL
- Answer
	- 640P-45D-13MM 640P-32D-19MM

## 4.9.23 Set lens list

<span id="page-27-1"></span>Sets current lens by index. Returns error if only one lens are calibrated for the camera.

- Command
	- SLEN 0
- **Answer** 
	- OK

Following commands refer to UI settings available only for WIRIS AGRO.

#### 4.9.24 Get show center CWSI Value

<span id="page-27-2"></span>Returns true if the Center CWSI cross is shown.

- Command
	- GCWV
- Answer
	- TRUE

## 4.9.25 Set show center CWSI Value

<span id="page-27-3"></span>Sets if the Center CWSI cross is shown.

- **Command** 
	- SCWV TRUE
- Answer
	- OK

## 4.9.26 Get GPS info option

<span id="page-27-4"></span>Returns GPS info option.

- Command
	- GGPI
- Answer
	- TRUE

## 4.9.27 Set GPS info option

<span id="page-28-0"></span>Sets GPS info option. Variants are: POSITION and ALTITUDE\_SPEED.

- Command
	- SGPI POSITION
- Answer
	- OK

## 4.9.28 Get image interpolation

<span id="page-28-1"></span>Get thermal camera image interpolation value (ON / OFF). This command is supported only by WIRIS AGRO.

- Command
	- GIIN
- Answer
	- TRUE or FALSE

## 4.9.29 Set image interpolation

<span id="page-28-2"></span>Set thermal camera image interpolation ON / OFF. This command is supported only by WIRIS AGRO.

- Command
	- SIIN TRUE or SIIN FALSE
- Answer
	- OK

## 4.10 Appearance

## <span id="page-28-3"></span>4.10.1 Set layout

Set layout for the HDMI output. The available layouts for WIRIS Pro are INSPECTION, SECURITY, FULLSCREEN and PIP. The available layouts for WIRIS Security are SECURITY, FULLSCREEN and PIP.

■ Command

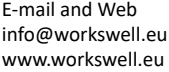

- SLAY FULLSCREEN
- Answer
	- OK
- 4.10.2 Get main camera

Returns camera for main display: THERMO or VISIBLE.

- Command
	- GMCA
- **Answer** 
	- VISIBLE

#### 4.10.3 Set main camera

Set camera for main display: THERMAL or VISIBLE.

- Command
	- SMCA THERMAL
- Answer
	- OK

## 4.10.4 Set thermal camera transparency

<span id="page-29-0"></span>Sets thermal camera transparency in PIP Fusion layout, from 10 to 100 in percent.

- Command
	- STTY 50
- **Answer** 
	- OK

## 4.11 Zoom

<span id="page-29-1"></span>Zoom commands always work for optical zoom (visible camera). For digital zoom (on thermal camera) there is no effect on recorded sequences or RTSP stream.

## 4.11.1 Zoom in signal

<span id="page-29-2"></span>Zooms current main camera in.

■ Command

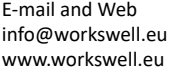

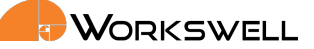

- SZIN
- Answer
	- OK

## 4.11.2 Zoom out signal

<span id="page-30-0"></span>Zooms current main camera out.

- Command
	- SZOT
- Answer
	- OK

## 4.11.3 Get thermal camera zoom

<span id="page-30-1"></span>Returns thermal camera current zoom index and zoom ratio.

- Command
	- GZTV
- Answer
	- 3 2.5

## 4.11.4 Get list of thermal camera zooms

<span id="page-30-2"></span>Get list of all available zooms of thermal camera. Each line has index number and zoom ratio value.

- Command
	- GZTL
- **Answer** 
	- 0 1.0
	- 1 2.0
	- $\bullet$  ...

4.11.5 Set thermal camera zoom index

Sets the thermal camera zoom index number.

<span id="page-30-3"></span>Thermal camera has only digital zoom, so the stream is not inflicted by the zoom value. The zoom changes the area where maximum and minimum values are looked for.

■ Command

E‐mail and Web info@workswell.eu www.workswell.eu

ID: Reg. No.: 29048575 VAT No.: CZ29048575 Headquarters Na Okraji 335/42 162 00, Prague 6 Czech Republic

Version: 221021EN, 21st Oct, 2022 All pictures are only for illustration. Real values may vary. 30

- SZTN 1
- Answer
	- OK

## 4.11.6 Get zoom simultaneously option

<span id="page-31-0"></span>Returns zoom simultaneously option (TRUE or FALSE). Available only in DUALSCREEN mode.

- Command
	- GZSM
- Answer
	- TRUE

## 4.11.7 Set zoom simultaneously option

<span id="page-31-1"></span>Sets zoom simultaneously option (TRUE or FALSE). Available only in DUALSCREEN mode.

- Command
	- SZSM TRUE
- Answer
	- OK

## 4.11.8 Get visible camera zoom

<span id="page-31-2"></span>Returns visible camera current zoom index and zoom ratio.

- Command
	- GZVV
- Answer
	- 3 2.5

## 4.11.9 Get list of visible camera zooms

<span id="page-31-3"></span>Get list of all available zooms of visible camera. Each line has index number and zoom ratio value.

- Command
	- GZVL
- Answer
	- 0 1.0
	- 1 2.0

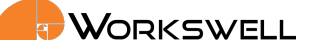

 $\bullet$  ...

#### 4.11.10 Set visible camera zoom index

<span id="page-32-0"></span>Sets the visible camera zoom index number.

- Command
	- SZVN 1
- **Answer** 
	- OK

#### 4.11.11 Focus GIS 320 Auto

<span id="page-32-1"></span>Automatically focuses the GIS 320 camera. This command is only available for the GIS 320 device.

- Command
	- SGFA
- Answer
	- OK

#### 4.11.12 Focus GIS 320 Infinity

<span id="page-32-2"></span>Focuses the GIS 320 camera to infinity. This command is only available for the GIS 320 device.

- Command
	- SGFI
- **Answer** 
	- OK

#### 4.11.13 Get differential gas mode

<span id="page-32-3"></span>Returns if the differential gas mode measurement is running. This command is only available for the GIS 320 device.

- Command
	- GDGM
- Answer
	- TRUE or FALSE

ID: Reg. No.: 29048575 VAT No.: CZ29048575 Headquarters Na Okraji 335/42 162 00, Prague 6 Czech Republic

## 4.11.14 Set differential gas mode

<span id="page-33-0"></span>Start or stop differential gas mode measurement. This command is only available for the GIS 320 device.

- Command
	- SDGM TRUE or SDGM FALSE
- **Answer** 
	- OK

#### 4.11.15 Get high sensitivity mode

<span id="page-33-1"></span>Returns if the high sensitivity mode measurement is running. This command is only available for the GIS 320 device.

- Command
	- GHSM
- Answer
	- TRUE or FALSE

#### 4.11.16 Set high sensitivity mode

<span id="page-33-2"></span>Start or stop high sensitivity mode measurement. This command is only available for the GIS 320 device.

- Command
	- SHSM TRUE or SHSM FALSE
- Answer
	- OK

## 4.11.17 Get cooling down time

<span id="page-33-3"></span>Returns the cooling down time in seconds of the camera. This command is only available for the GIS 320 device. The GIS 320 camera will start streaming thermal iamge after this time reaches 0. If the cooling down time is ‐1, the GIS 320 camera is not turned on.

- Command
	- GCDT
- Answer
	- 60

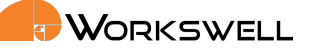

## 4.12 Palettes of thermal video stream

<span id="page-34-0"></span>These commands don't work for WIRIS AGRO.

## 4.12.1 Get palette

<span id="page-34-1"></span>Returns current palette index and name.

- Command
	- GPTE
- Answer
	- 0 GRAY

#### 4.12.2 Get palette list

<span id="page-34-2"></span>Returns all the available palettes. Each line is one palette index and name ("0 GRAY").

- Command
	- GPTL

## 4.12.3 Set palette

<span id="page-34-3"></span>Set palette by name.

- Command
	- SPTE GRAY

#### 4.12.4 Set palette by index

<span id="page-34-4"></span>Set palette by index.

- Command
	- SPTI 0

## 4.13 Colourmap

<span id="page-34-5"></span>These commands work only for WIRIS AGRO

#### 4.13.1 Get colourmap

<span id="page-34-6"></span>Returns current colourmap name.

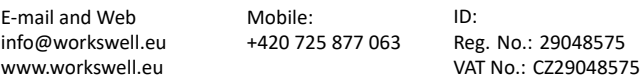

- Command
	- GCMP
- Answer
	- CROP\_MAP

## 4.13.2 Get colourmap list

<span id="page-35-0"></span>Returns available colourmap list.

- Command
	- GCML
- Answer
	- 0 CROP\_MAP
		- 1 CROPSTEP\_MAP
		- 2 WATER\_MAP
		- 3 WATERSTEP\_MAP

## 4.13.3 Set colourmap

<span id="page-35-1"></span>Sets current colourmap by index.

- Command
	- SCMP 0
- **Answer** 
	- OK

## 4.14 Capture and record

## <span id="page-35-2"></span>4.14.1 Capture

<span id="page-35-3"></span>Triggers the image capture. The command returns an acknowledgement right away, but the capture itself can take up to several seconds depending on the settings. Returns NOT\_READY in the case the capture cannot be initiated due to the last one not being finished yet.

- Command
	- CPTR
- Answer
	- OK or NOT\_READY

ID: Reg. No.: 29048575 VAT No.: CZ29048575 Headquarters Na Okraji 335/42 162 00, Prague 6 Czech Republic
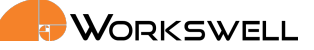

#### 4.14.2 Is capturing

Check if capture in progress.

- Command
	- ICPT
- Answer
	- TRUE or FALSE

#### 4.14.3 Recording start

Start recording thermal and visible video according to settings.

- Command
	- RCRS
- Answer
	- OK or NOT\_READY

#### 4.14.4 Recording finish

Stops recording of thermal and visible video.

- Command
	- RCRF
- **Answer** 
	- OK or NOT\_READY

#### 4.14.5 Is recording

Check if recording is in progress.

- Command
	- IRCR
- Answer
	- TRUE or FALSE

#### 4.14.6 Image correction(NUC)

#### Triggers NUC.

- Command
	- IMCR
- Answer
	- OK

#### 4.14.7 Get correction type

Returns the current correction type. This command is only available for WWE.

- Command
	- GCTY
- Answer
	- INTERNAL or SUPERSHUTTER

#### 4.14.8 Set correction type

Sets the correction type. This command is only available for WWE.

- Command
	- SCTY INTERNAL or SCTY SUPERSHUTTER
- Answer
	- OK or ERR

#### 4.14.9 Get pre‐IR supershutter

Returns if pre‐IR snap superhutter is enabled. This command is only available for WWE.

- Command
	- GPIS
- Answer
	- TRUE or FALSE

#### 4.14.10 Set pre‐IR supershutter

Sets pre‐IR snap superhutter. This command is only available for WWE.

- Command
	- SPIS TRUE or SPIS FALSE
- Answer
	- OK

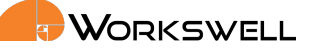

#### 4.14.11 Get periodic image capture option

Returns periodic image capture option (OFF or 1‐60).

- Command
	- GPIC
- Answer
	- 5

#### 4.14.12 Set periodic image capture option

Sets periodic image capture option (0‐60).

- Command
	- SPIC 30
- Answer
	- OK

#### 4.14.13 Get geofencing trigger option

Returns geofencing trigger option (OFF or ON).

- Command
	- GGFT
- **Answer** 
	- OFF

#### 4.14.14 Set geofencing trigger option

Sets geofencing trigger option (OFF or ON).

- Command
	- SGFT ON
- Answer
	- OK

Following commands work only if geofencing trigger is ON.

#### 4.14.15 Get capture start flight level

Returns capture start flight level in meters.

■ Command

- GBFL
- Answer
	- 60.0

## 4.14.16 Set capture start flight level

Sets capture start flight level(40.0-400.0) in meters.

- Command
	- SBFL 60.0
- Answer
	- OK

## 4.14.17 Get capture stop flight level

Returns capture stop flight level in meters.

- Command
	- GEFL
- **Answer** 
	- 60.0

## 4.14.18 Set capture stop flight level

Sets capture start flight level(0.0-capture start flight level) in meters.

- Command
	- SEFL 60.0
- Answer
	- OK

#### 4.14.19 Get capture speed below level

Returns capture speed below in meters per second.

- Command
	- GCSB
- Answer
	- 6.0

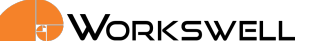

#### 4.14.20 Set capture speed below level

Sets capture speed below (0.1‐10.0) in meters per second.

- Command
	- SCSB 6.0
- Answer
	- OK

# 4.15 Alarms

#### 4.15.1 Get alarm mode

Returns current alarm mode.

- Command
	- GALM
- Answer
	- OFF, ABOVE, BELOW, BETWEEN, or OUTSIDE

#### 4.15.2 Set alarm mode

Set alarm mode OFF, ABOVE, BELOW, BETWEEN, or OUTSIDE.

- Command
	- SALM OFF
- Answer
	- OK

#### 4.15.3 Get alarm values

Get alarm thresholds; below and above.

- Command
	- GALV
- **Answer** 
	- 20.0 40.0

#### 4.15.4 Set alarm values

Set alarm thresholds; below and above.

- Command
	- SALV 20.0 40.0
- Answer
	- OK

## 4.15.5 Get alarm colors

Get alarm colors: above, between and below. Possible colors are red, green or blue.

- Command
	- GALC
- Answer
	- RED GREEN BLUE

#### 4.15.6 Set alarm colors

Set alarm colors: above, between and below. Possible colors are red, green or blue.

- Command
	- SALC RED GREEN BLUE
- Answer
	- OK

# 4.16 Update

The update file needs to be uploaded to the camera by physically connecting memory with it (SD card), or using the FTP acces to the camera (needs to be activated via entering the ETHERNET SDK LICENCE).

#### 4.16.1 Check update files

Check whether update files with a higher version of firmware are available. This command is a prerequisite for IUPD. IUPD will not work unless this command is used before it.

- Command
	- CUPD
- Answer
	- ERR or OK

ID: Reg. No.: 29048575 VAT No.: CZ29048575 Headquarters Na Okraji 335/42 162 00, Prague 6 Czech Republic

### 4.16.2 Install update

Installs the new update and reboots the camera. This command has a prerequisite CUPD. Command CUPD has to be ALWAYS used before this command, otherwise install update will return error.

- Command
	- IUPD
- Answer
	- ERR or OK

# 4.17 Thermal camera

Thermal camera settings are currently supported only for WIRIS Pro and some are supported by GIS 320, others by WIRIS AGRO. The commands that are supported by GIS 320 or WIRIS AGRO will have the fact noted in the description.

#### 4.17.1 Get emissivity

Returns current thermal camera emissivity. This command is supported by both WIRIS Pro and GIS 320, but not WIRIS AGRO.

- Command
	- GTEM
- Answer
	- 0.95

#### 4.17.2 Set emissivity

Set thermal camera emissivity from 0.5 to 1.0. . This command is supported by both WIRIS Pro and GIS 320, but not WIRIS AGRO.

- Command
	- STEM 0.95
- **Answer** 
	- 0.95

#### 4.17.3 Get reflected temperature

Get thermal camera reflected temperature from ‐40.0 to 100.0. This command is supported only by GIS 320.

- Command
	- GTRT
- Answer
	- 20.0

## 4.17.4 Set reflected temperature

Set thermal camera reflected temperature from ‐40.0 to 100.0. This command is supported only by GIS 320.

- Command
	- STRT 20.0
- Answer
	- OK

#### 4.17.5 Get atmospheric temperature

Get thermal camera atmospheric temperature from ‐40.0 to 100.0. This command is supported only by GIS 320.

- Command
	- GTAT
- Answer
	- 20.0

#### 4.17.6 Set atmospheric temperature

Set thermal camera atmospheric temperature from ‐40.0 to 100.0. This command is supported only by GIS 320.

- Command
	- STAT 20.0
- Answer
	- OK

## 4.17.7 Get image interpolation

Get thermal camera image interpolation value (ON / OFF).

- Command
	- GTII
- **Answer** 
	- TRUE or FALSE

#### 4.17.8 Set image interpolation

Set thermal camera image interpolation ON / OFF.

- Command
	- STII TRUE or STII FALSE
- Answer
	- OK

#### 4.17.9 Get shutter period

Get thermal camera shutter period in seconds. This command is not supported by GIS 320.

- Command
	- GTCP
- Answer
	- 120

#### 4.17.10 Set shutter period

Set thermal camera shutter period in seconds 120‐1800. This command is not supported by GIS 320.

- Command
	- STCP 120
- Answer
	- OK

#### 4.17.11 Get synchronous shutter settings

Returns the current synchronous shutter settings. This command is not supported by GIS 320.

- Command
	- GTSC
- Answer
	- TRUE or FALSE

#### 4.17.12 Set synchronous shutter settings

Set the synchronous shutter option on or off, TRUE or FALSE. This command is not supported by GIS 320.

- Command
	- STSC TRUE
- Answer
	- OK

## 4.17.13 Perform thermal camera shutter

Performs the thermal camera shutter immediately. This command is supported by both WIRIS and GIS 320. You need to place a shutter in from of the lens when sending this command for the GIS 320 camera (cap of the lens). GIS 320 does not have integrated shutter.

- Command
	- DTSR
- Answer
	- OK

## 4.17.14 Get seconds to next thermal camera shutter

Returns the number of seconds to next shutter or "N/A" if asynchronous. This command is not supported by GIS 320.

- Command
	- GTSN
- **Answer** 
	- $\bullet$  123 or N/A

#### 4.17.15 Get seconds from last thermal camera shutter

Returns the number of seconds from last thermal camera shutter. This command is not supported by GIS 320.

- Command
	- GTSL
- **Answer** 
	- 123

# 4.18 Image and video settings

WWS, WIRIS AGRO and GIS do not support the super-resolution and WWS does not support the TIFF images. WWS captures and records the thermal image and video instead of the radiometric image and video.

#### 4.18.1 Get radiometric JPEG image settings

Returns whether the image should be captured, TRUE or FALSE. This command is supported by WWP, WIRIS AGRO, WWS and GIS cameras.

- Command
	- GIRJ
- **Answer** 
	- TRUE or FALSE

#### 4.18.2 Get radiometric TIFF image settings

Returns whether the image should be captured, TRUE or FALSE. This command is supported by WIRIS AGRO, WWP and GIS cameras.

- Command
	- GIRT
- **Answer** 
	- TRUE or FALSE

#### 4.18.3 Get CWSI TIFF image settings

Returns whether the image should be captured, TRUE or FALSE. This command is supported only by WIRIS AGRO.

- Command
	- GICT
- Answer
	- TRUE or FALSE

#### 4.18.4 Get screenshot JPEG image settings

Returns whether the image should be captured, TRUE or FALSE. This command is supported by WWP, WIRIS AGRO, WWS and GIS cameras.

- Command
	- GISS
- Answer
	- TRUE or FALSE

4.18.5 Get super‐resolution image settings

Returns whether the image should be captured, TRUE or FALSE. This command is supported by WWP camera only.

- Command
	- GISR
- **Answer** 
	- TRUE or FALSE

#### 4.18.6 Get visible image settings

Returns whether the image should be captured, TRUE or FALSE. This command is supported by WWP, WIRIS AGRO, WWS and GIS cameras.

- Command
	- GIVI
- **Answer** 
	- TRUE or FALSE

#### 4.18.7 Get HR image settings

Returns whether the image should be captured, TRUE or FALSE. This command is supported by WWE.

- Command
	- GIHR
- Answer
	- TRUE or FALSE

#### 4.18.8 Get radiometric video settings

Returns whether the video should be recorded, TRUE or FALSE. This command is supported by WIRIS AGRO, WWP and GIS cameras.

- Command
	- GVTH
- Answer
	- TRUE or FALSE

ID: Reg. No.: 29048575 VAT No.: CZ29048575 Headquarters Na Okraji 335/42 162 00, Prague 6 Czech Republic

#### 4.18.9 Get thermal encoded video settings

Returns whether the video should be recorded, TRUE or FALSE. This command is supported by WWP, WIRIS AGRO, WWS and GIS cameras.

- Command
	- GVTE
- **Answer** 
	- TRUE or FALSE

#### 4.18.10 Get visible video settings

Returns whether the video should be recorded, TRUE or FALSE. This command is supported by WWP, WIRIS AGRO, WWS and GIS cameras.

- Command
	- GVVI
- Answer
	- TRUE or FALSE

#### 4.18.11 Get HR video settings

Returns whether the video should be recorded, TRUE or FALSE. This command is supported by WWE.

- Command
	- GVHR
- Answer
	- TRUE

#### 4.18.12 Set radiometric JPEG image settings

Sets whether the image should be captured, TRUE or FALSE. This command is supported by WWP, WIRIS AGRO, WWS and GIS cameras.

- Command
	- SIRJ TRUE
- **Answer** 
	- OK

4.18.13 Set radiometric TIFF image settings

Sets whether the image should be captured, TRUE or FALSE. This command is supported by WIRIS AGRO, WWP and GIS cameras.

- Command
	- SIRT TRUE
- Answer
	- OK

#### 4.18.14 Set CWSI TIFF image settings

Sets whether the image should be captured, TRUE or FALSE. This command is supported only by WIRIS AGRO.

- Command
	- SICT TRUE
- **Answer** 
	- OK

#### 4.18.15 Set screenshot JPEG settings

Returns whether the image should be captured, TRUE or FALSE. This command is supported by WWP, WIRIS AGRO, WWS and GIS cameras.

- Command
	- SISS TRUE
- Answer
	- OK

#### 4.18.16 Set super‐resolution image settings

Sets whether the image should be captured, TRUE or FALSE. This command is supported by WWP camera only.

- Command
	- SISR TRUE
- **Answer** 
	- OK

#### 4.18.17 Set visible image settings

Sets whether the image should be captured, TRUE or FALSE. This command is supported by WWP, WIRIS AGRO, WWS and GIS cameras.

- Command
	- SIVI TRUE
- Answer
	- OK

## 4.18.18 Set HR image settings

Sets whether the image should be captured, TRUE or FALSE. This command is supported by WWE.

- Command
	- SIHR TRUE
- Answer
	- OK

#### 4.18.19 Set radiometric video settings

Sets whether the video should be recorded, TRUE or FALSE. This command is supported by WIRIS AGRO, WWP and GIS cameras.

- Command
	- SVTH TRUE
- Answer
	- OK

#### 4.18.20 Set thermal encoded video settings

Sets whether the video should be recorded, TRUE or FALSE. This command is supported by WWP, WIRIS AGRO, WWS and GIS cameras.

- Command
	- SVTE TRUE
- Answer
	- OK

#### 4.18.21 Set visible video settings

Sets whether the video should be recorded, TRUE or FALSE. This command is supported by WWP, WIRIS AGRO, WWS and GIS cameras.

- Command
	- SVVI TRUE

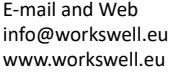

- Answer
	- OK

#### 4.18.22 Set HR video settings

Sets whether the video should be recorded, TRUE or FALSE. Video can not be recorded, when resolution of HR camera is: 4656x3496@10. This command is supported by WWE.

- Command
	- SVHR
- Answer
	- OK or ERR

## 4.18.23 Get image location

Return the current image location settings.

- Command
	- GILC
- Answer
	- SSD, SD\_CARD or FLASH\_DRIVE

## 4.18.24 Set video location

Set the memory for saving the video (thermal and visible). This will change the memory where the video is captured, SSD, SD\_CARD or FLASH\_DRIVE.

Use caution, it is not recommended to save video to other memory than to SSD disk. Thermal video can be up to 18 MB/s, visible video is between 2 ‐ 8 MB/s. This is over the SD card speed and way over the flash drive speed (for the WIRIS and GIS platforms). This means that there can be missing some frames in video, the video can be corrupted and the image saving time would be much longer when recording. This all depends on the SD card speed and thermal camera used and the type of stream you are recording (temperature data or encoded stream).

- Command
	- SVLC SSD
- Answer
	- OK

## 4.18.25 Get video location

Return the current video location settings.

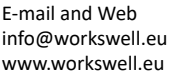

- Command
	- GVLC
- Answer
	- SSD, SD\_CARD or FLASH\_DRIVE

#### 4.18.26 Set image location

Set the current image location settings. This will change the memory where the images are captured, SSD, SD\_CARD or FLASH\_DRIVE.

- Command
	- SILC SSD
- Answer
	- OK

#### 4.18.27 Get HR camera resolution

Returns the current resolution setting of the HR camera. This command only works for WWE.

- Command
	- GHRR
- **Answer** 
	- 4656x3496@10
	- 4000x3000@10
	- 2320x1744@30
	- 1920x1080@30

#### 4.18.28 Set HR camera resolution

Sets the resolution setting of the HR camera and reboots the camera. This command only works for WWE.

- Command
	- SHRR 4656x3496
	- SHRR 4000x3000
	- SHRR 2320x1744
	- SHRR 1920x1080
- Answer
	- OK or ERR

ID: Reg. No.: 29048575 VAT No.: CZ29048575 Headquarters Na Okraji 335/42 162 00, Prague 6 Czech Republic

# 4.19 Date and time

# 4.20 Laser rangefinder

Laser Range Finder is on demand option on Wiris Enterprise. These commands work only for certain models of WWE.

#### 4.20.1 Get laser rangefinder

Returns whether laser rangefinder position is shown in the HDMI stream ‐ TRUE or FALSE. This command is supported by WWE.

- Command
	- GLRF
- Answer
	- TRUE

#### 4.20.2 Sets laser rangefinder

Sets whether laser rangefinder is position is shown in the HDMI stream. Returns ERR if LRF is not present on the camera. This command is supported by WWE.

- Command
	- SLRF TRUE or SLRF FALSE
- **Answer** 
	- OK

# 4.21 Date and time

#### 4.21.1 Get date and time

Return the current date and time in strict format yyyy/MM/dd-hh:mm:ss.

- Command
	- GDTI
- **Answer** 
	- $2019/06/21-10:44:51$

## 4.21.2 Set date and time

Set the date and time in strict format yyyy/MM/dd-hh:mm:ss.

- Command
	- SDTI 2019/06/21-10:44:51
- Answer
	- OK

#### 4.21.3 Set time microseconds

Set the date and time as time in seconds and microseconds since epoch (1.1.1970) (for more precise timestamps). The time for message transfer and parsing is not considered. The date and time will reset back to previous settings after reboot.

- Command
	- STUS 754678 0
- **Answer** 
	- OK

## 4.22 Memory

Thera are three types of memory: SSD, SD\_CARD or FLASH\_DRIVE.

The following commands returns the status of each memory on one line like: SSD SOME\_STATUS SD\_CARD SOME\_STATUS FLASH\_DRIVE SOME\_STATUS

#### 4.22.1 Get saving time

Return the current saving time in seconds.

- Command
	- GEST
- **Answer** 
	- 1.4

#### 4.22.2 Get memory status

Return the current memory status, each line one memory type.

Command

E‐mail and Web info@workswell.eu www.workswell.eu

Workswell

- GMST
- Answer
	- READY, CONNECTED or N/A

#### 4.22.3 Get memory size

Return the current memory size in bytes, each line one memory type.

- Command
	- GMSI
- Answer
	- SSD 123456789

#### 4.22.4 Get memory free

Return the current free memory in percent, each line one memory type.

- Command
	- GMFR
- Answer
	- SSD 88.88

#### 4.22.5 Get captured images

Return the current captured images, each line one memory type.

- Command
	- GMCP
- Answer
	- SSD 1234

#### 4.22.6 Get recorded thermal video

Return the recorded radiometric video in seconds.

- Command
	- GTRC
- Answer
	- 1234

### 4.22.7 Get recorded visible video

Return the recorded visible video in seconds.

- Command
	- GVRC
- **Answer** 
	- 1234

#### 4.22.8 Copy data from SSD to external memory

Copy all data from SSD to other memory, either SD card, or USB flash disk. This operation can take a lot of time (up to hours in case of full SSD disk).

Thus this commands has two parts. Firstly, start the copying. Then periodically check the status.

Please check that the memory has enough space, otherwise the ERROR answer is returned.

- Command
	- CPST SD\_CARD, CPST FLASH\_DRIVE
- Answer
	- OK, N/A, ERROR

Status can be OK for done, ERROR for any error during the copy procedure, and number 0 to 100 as a progress in percent.

- Command
	- CPSS
- Answer
	- OK, ERROR, 23

## 4.23 Stream

#### 4.23.1 Get thermal camera resolution

Return the resolution of thermal camera ‐ width and height.

- Command
	- GTRE
- Answer
	- 640 512

## 4.23.2 Get thermal extremes

Return the current thermal camera extremes. The extreme consists out of coordinates X and Y and the extreme value in set units (*◦C, K,◦ F*). Each extreme takes one line like: MAXIMUM X Y VALUE MINIMUM 300 100 10.000 CENTER 320 256 25.555

WWS returns only the positions of extremes, without the values.

- Command
	- GTEX
- Answer
	- MAXIMUM 479 405 44.125000 MINIMUM 9 508 28.075001 CENTER 320 256 32.625000

#### 4.23.3 Get one pixel temperature

Return the measured value of a pixel on given coordinates (coordinate (0,0) is upper left corner) in set temperature units. This message can be queried with maximal frequency of 3Hz.

WWS does not support this message.

- Command
	- GOPT 120 200
- Answer
	- 32.6

#### 4.23.4 Get ROI temperature

Return the statistical values from rectangular region of interest (ROI) defined by its coordinates (*xstart, ystart, xend, yend*; coordinate (0,0) is upper left corner). The result consists out of coordinates X and Y and the extreme value in the currently set temperature unit (in degrees Celsius, Farenheit or Kelvin) and average value inside the ROI. This message can be queried with maximal frequency of 3Hz.

WWS does not support this message.

- Command
	- GROT 0 0 200 200
- Answer
	- AREA AVG 30.573807

E‐mail and Web info@workswell.eu www.workswell.eu

Mobile: +420 725 877 063 ID: Reg. No.: 29048575 VAT No.: CZ29048575 Headquarters Na Okraji 335/42 162 00, Prague 6 Czech Republic

Version: 221021EN, 21st Oct, 2022 All pictures are only for illustration. Real values may vary. 57 MAXIMUM 0 0 31.750000 MINIMUM 10 12 29.500000

#### 4.23.5 Get palette values

Returns current palette values used for creating the thermal image from gray image.

The palette consists out of 256x3 values. Each line is RGB pixel represented by three values from 0 to 255.

The top most value is the hottest color, the bottom values is the coldest color. Here is short example of answer: 0 0 0

```
2 0 2
4 0 4
.
.
.
   ■ Command
```
• GPLV

# 4.24 Trigger

In this section you can find commands to set and get trigger options. This commands work on all cameras.

#### 4.24.1 Get trigger

Returns actual trigger option.

- Command
	- GTRG
- Answer
	- RECORD

#### 4.24.2 Set trigger

Sets actual trigger option. Variants are: CORRECTION, CAPTURE, RECORD and NA(not available)

- Command
	- STRG NA
- Answer
	- OK

## 4.25 System

## 4.25.1 Default settings

Set the default settings, can take up to 10 seconds. This command will exit the Ethernet Mode.

- **Command** 
	- SDST
- Answer
	- OK

## 4.25.2 Shut down

Shuts the device down.

- **Command** 
	- SHDW
- Answer
	- OK

## 4.25.3 Reboot

Reboot the device.

- Command
	- REBT
- Answer
	- OK

# 4.26 Set RTSP stream parameters

#### 4.26.1 Set stream slice‐size

Sets the maximum slice‐size to both RTSP streams. Default value is 0 (unlimited), negative values sets the limit in MB, positive in bits. Allowed values ranges from ‐2147483648 to 2147483647.

- Command
	- SSSS 0
- Answer
	- OK

#### 4.26.2 Get stream slice‐size

Gets the maximum slice‐size of both RTSP streams.

- Command
	- GSSS
- **Answer** 
	- 0

#### 4.26.3 Set stream GOP size

Sets the GOP size (how many frames a group‐of‐picture shall contain) to both RTSP streams. Default value is 16, allowed range from 0 to 32767.

- Command
	- SSGS 16
- **Answer** 
	- OK

#### 4.26.4 Get stream GOP size

Gets the GOP size of both RTSP streams.

- Command
	- GSGS
- **Answer** 
	- 16

E‐mail and Web info@workswell.eu www.workswell.eu

### 4.26.5 Set stream intra‐refresh

Sets the intra‐refresh (minimum number of MBs to encode as intra MB )to both RTSP streams. Default value is 0, maximal value 4294967295.

- Command
	- SSIR 16
- Answer
	- OK

#### 4.26.6 Get stream intra‐refresh

Gets the intra‐refresh parameter of both RTSP streams.

- Command
	- GSIR
- **Answer** 
	- 16

#### 4.26.7 Set thermal stream bitrate

Sets the bitrate for thermal stream. Allowed values are 0, 600, 2048, 4092, 8192; 0 indicates auto.

- Command
	- STSB 600
- Answer
	- OK

#### 4.26.8 Get thermal stream bitrate

Gets the intra‐refresh parameter of both RTSP streams.

- Command
	- GTSB
- **Answer** 
	- 0

#### 4.26.9 Set visible stream bitrate

Sets the bitrate for thermal stream. Allowed values are 0, 1500, 4092, 8192, 16552; 0 indicates auto.

■ Command

E‐mail and Web info@workswell.eu www.workswell.eu

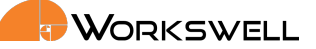

- SVSB 1500
- Answer
	- OK

4.26.10 Get visible stream bitrate

Gets the intra‐refresh parameter of both RTSP streams.

- **Command** 
	- GVSB
- Answer
	- 0

E‐mail and Web info@workswell.eu www.workswell.eu

Mobile: +420 725 877 063 ID: Reg. No.: 29048575 VAT No.: CZ29048575

Headquarters Na Okraji 335/42 162 00, Prague 6 Czech Republic

Version: 221021EN, 21st Oct, 2022 All pictures are only for illustration. Real values may vary. 62

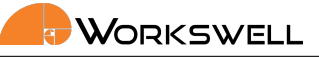

# 5 RTSP Video Server

This chapter contains information about the RTSP server and video streams.

When the Ethernet Mode is activated, the RTSP server is opened on standard port. The address is:

- **Thermal stream** 
	- rtsp://10.0.0.230:8554/thermal
- Visible stream
	- rtsp://10.0.0.230:8554/visible

The IP addr[ess may differ according to the s](rtsp://10.0.0.230:8554/thermal)ettings.

The server uses RTP protocol for media stream delivery. Currently only the stream can be opened, no other commands [are available.](rtsp://10.0.0.230:8554/visible)

The video streams are H264 encoded. The resolution of visible stream is always HD (1280x720) with 20Hz.

The resolution of thermal stream depends on the model:

- WWP
	- 640x512, 30Hz or 8.5Hz
- WWS
	- 800x600, 25Hz or 8.3Hz
- GIS
	- 320x240, 30Hz

The settings of the zoom has no effect on the thermal stream (digitally zoomed for the HMDI output), however the optical zoom fot the visible camera can be set.

Following software was tested to be working with the RTSP streams. The software is free and cross-platform.

## 5.1 GStreamer

The best result with lowest delay can be achieved using GStreamer.

https://gstreamer.freedesktop.org/

The command for launching the video stream is:

gst-launch-1.0 rtspsrc location=rtsp://10.0.0.230:8554/visible latency=100 ! rtph264depay [! avdec\\_h264 ! autovideosin](https://gstreamer.freedesktop.org/)k

# 5.2 VLC

The streams can be opened using VLC media player.

| The later prikazový řádek - gst-launch-1.0.exe rtspsrc location=rtsp://10.0.0.165:8554/visible latency=100! rtph264depay! avdec_h264! autovideosink                                                                                                    |  |          |
|----------------------------------------------------------------------------------------------------|--|----------|
| C:\gstreamer\1.0\x86 64\bin>gst-launch-1.0.exe rtspsrc location=rtsp://10.0.0.165:8554/visible latency=100 ! rtph264de<br>pay ! avdec h264 ! autovideosink<br>Setting pipeline to PAUSED<br>Pipeline is live and does not need PREROLL<br>Progress: (open) Opening Stream<br>Progress: (connect) Connecting to rtsp://10.0.0.165:8554/visible<br>Progress: (open) Retrieving server options<br>Progress: (open) Retrieving media info<br>Progress: (request) SETUP stream 0<br>Progress: (open) Opened Stream<br>Setting pipeline to PLAYING<br>New clock: GstSystemClock<br>Progress: (request) Sending PLAY request<br>Progress: (request) Sending PLAY request<br>Progress: (request) Sent PLAY request<br>Redistribute latency |  | $\wedge$ |
|                                                                                                    |  |          |

Figure 5.1 – Windows console with the GStreamer command.

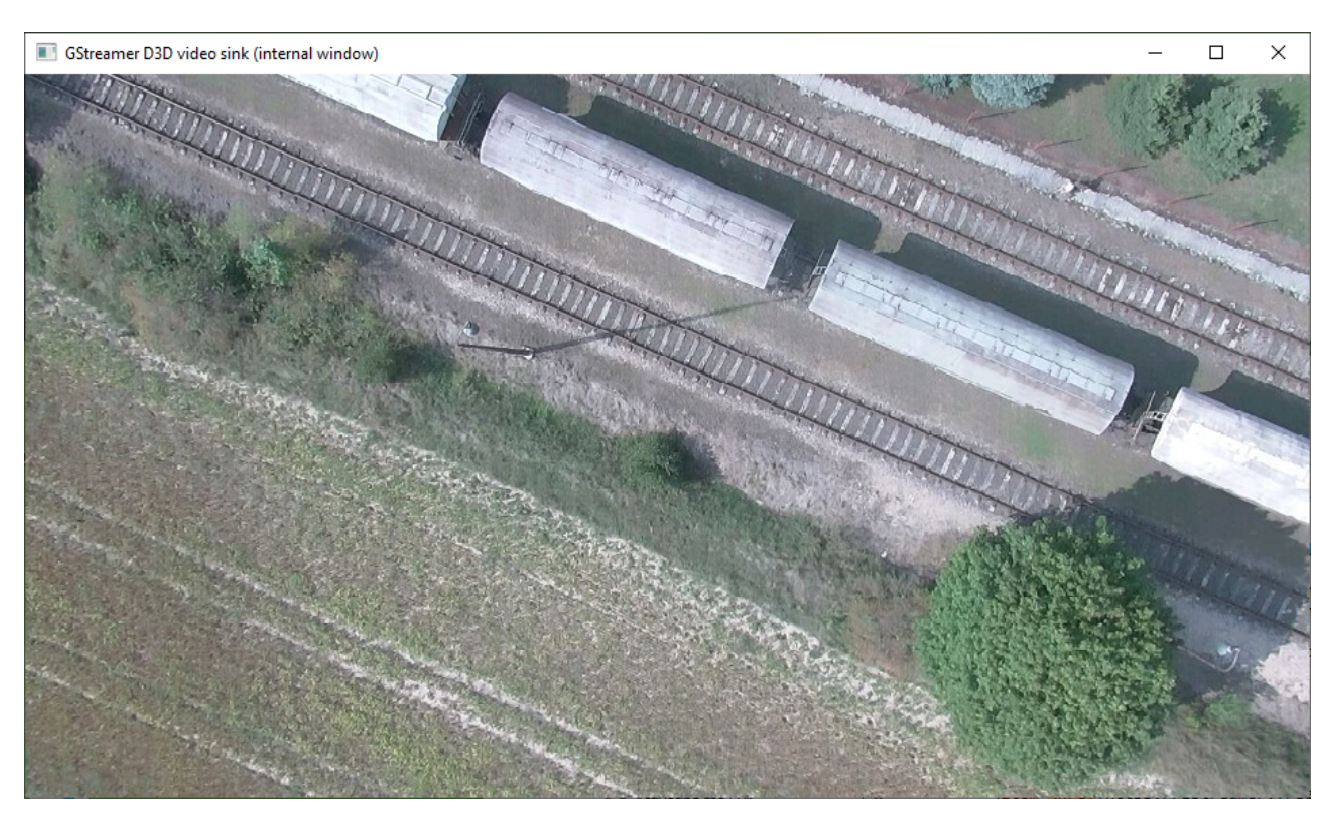

Figure 5.2 – Windows GStreamer video stream.

E‐mail and Web info@workswell.eu www.workswell.eu

Mobile: +420 725 877 063

ID: Reg. No.: 29048575 VAT No.: CZ29048575

Headquarters Na Okraji 335/42 162 00, Prague 6 Czech Republic

Version: 221021EN, 21st Oct, 2022 All pictures are only for illustration. Real values may vary. 64

**WORKSWELL** 

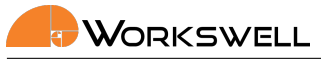

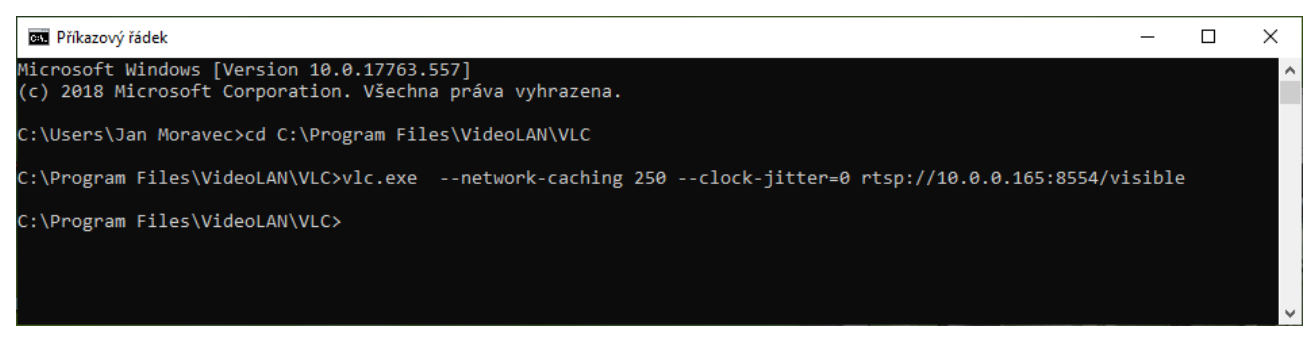

Figure 5.3 – Windows console with the VLC command.

https://www.videolan.org/vlc/index.cs.html

The command for launching the video stream is:

vlc --network-caching 250 --clock-jitter=0 rtsp://10.0.0.230:8554/visible

The n[etwork caching parameter sets the video del](https://www.videolan.org/vlc/index.cs.html)ay. Too low value may cause instability.

# 5.3 FFmpeg

The FFmpeg libraries can be also used for the video stream.

https://ffmpeg.org/

The command for launching the video stream is:

ffplay -fflags nobuffer -flags low\_delay -framedrop -strict experimental -rtsp\_transport [tcp -sync ext -i](https://ffmpeg.org/) "rtsp://10.0.0.230:8554/visible"

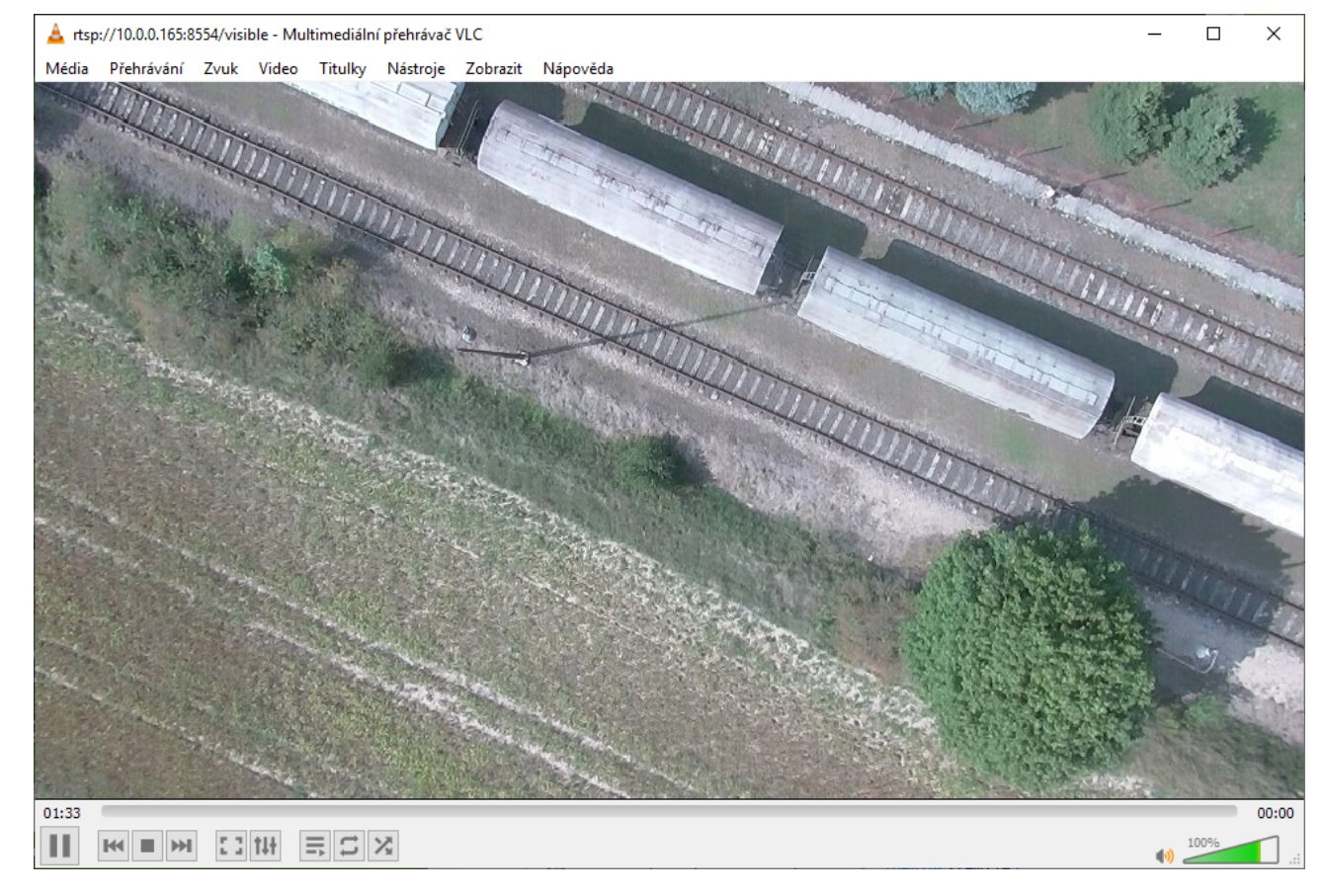

Figure 5.4 – Windows VLC video stream.

E‐mail and Web info@workswell.eu www.workswell.eu

Mobile: +420 725 877 063 ID: Reg. No.: 29048575 VAT No.: CZ29048575

Headquarters Na Okraji 335/42 162 00, Prague 6 Czech Republic

Version: 221021EN, 21st Oct, 2022 All pictures are only for illustration. Real values may vary. 66

**WORKSWELL** 

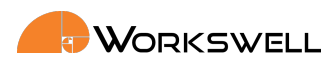

| <b>BE Příkazový řádek</b>                                                                                                    | п | $\times$ |
|----------------------------------------------------------------------------------------------------|---|----------|
| C:\ffmpeg\bin>ffplay -fflags nobuffer -flags low delay -framedrop -strict experimental -rtsp_transport tcp -sync ext -i^<br>"rtsp://10.0.0.165:8554/visible"                                                                                     |   |          |
| ffplay version N-94085-gffa64a4db8 Copyright (c) 2003-2019 the FFmpeg developers<br>built with gcc 9.1.1 (GCC) 20190621                                                                                                    |   |          |
| configuration: --enable-gpl --enable-version3 --enable-sdl2 --enable-fontconfig --enable-gnutls --enable-iconv --enab<br>le-libass --enable-libdav1d --enable-libbluray --enable-libfreetype --enable-libmp3lame --enable-libopencore-amrnb --en |   |          |
| able-libopencore-amrwb --enable-libopenjpeg --enable-libopus --enable-libshine --enable-libsnappy --enable-libsoxr --en                                                                                                    |   |          |
| able-libtheora --enable-libtwolame --enable-libvpx --enable-libwavpack --enable-libwebp --enable-libx264 --enable-libx2                                                                                                    |   |          |
| 65 --enable-libxml2 --enable-libzimg --enable-lzma --enable-zlib --enable-gmp --enable-libvidstab --enable-libvorbis --                                                                                                    |   |          |
| enable-libvo-amrwbenc --enable-libmysofa --enable-libspeex --enable-libxvid --enable-libaom --enable-libmfx --enable-am                                                                                                    |   |          |
| f --enable-ffnvcodec --enable-cuvid --enable-d3d11va --enable-nvenc --enable-nvdec --enable-dxva2 --enable-avisynth --e                                                                                                    |   |          |
| nable-libopenmpt                                                                                                    |   |          |
| libavutil<br>56. 29.100 / 56. 29.100                                                                                                    |   |          |
| libavcodec<br>58. 53.100 / 58. 53.100                                                                                                    |   |          |
| libavformat<br>58. 28.100 / 58. 28.100                                                                                                    |   |          |
| libavdevice<br>58. 7.100 / 58. 7.100                                                                                                    |   |          |
| libavfilter 7. 55.100 / 7. 55.100                                                                                                    |   |          |
| libswscale 5. 4.101 / 5. 4.101                                                                                                    |   |          |
| libswresample 3. 4.100 / 3. 4.100                                                                                                    |   |          |
| libpostproc<br>55. 4.100 / 55. 4.100                                                                                                    |   |          |
| [h264 @ 000001e9f1e52100] non-existing PPS 0 referenced 0B f=0/0                                                                                                    |   |          |
| Last message repeated 1 times                                                                                                    |   |          |
| [h264 @ 000001e9f1e52100] decode slice header error                                                                                                    |   |          |
| [h264 @ 000001e9f1e52100] no frame!                                                                                                    |   |          |
| Input #0, rtsp, from 'rtsp://10.0.0.165:8554/visible':<br>$0B - f = 0/0$                                                                                                    |   |          |
| Metadata:                                                                                                    |   |          |
| title<br>: Session streamed with GStreamer                                                                                                    |   |          |
| : rtsp-server<br>comment                                                                                                    |   |          |
| Duration: N/A, start: 0.800000, bitrate: N/A                                                                                                    |   |          |
| Stream #0:0: Video: h264 (Constrained Baseline), yuv420p(progressive), 1280x720, 30 tbr, 90k tbn, 180k tbc                                                                                                    |   |          |
| 96.82 M-V: -0.048 fd= 71 ag= 0KB vg= 151KB sg=<br>$0B = 6/0$                                                                                                    |   |          |
|                                                                                                    |   |          |

Figure 5.5 – Windows console with the FFmpeg command.

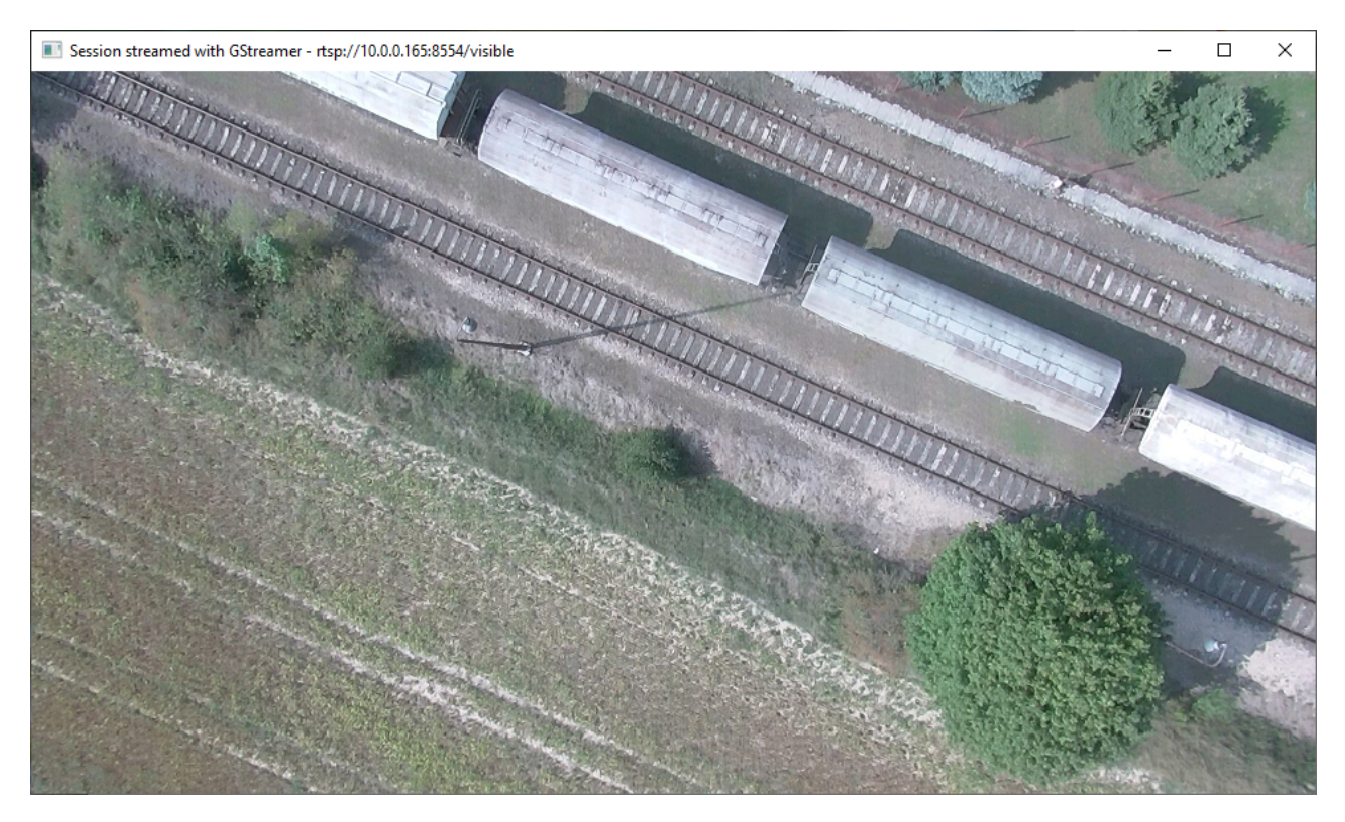

Figure 5.6 – Windows FFmpeg video stream.

E‐mail and Web info@workswell.eu www.workswell.eu

Mobile: +420 725 877 063 ID: Reg. No.: 29048575 VAT No.: CZ29048575

Headquarters Na Okraji 335/42 162 00, Prague 6 Czech Republic

Version: 221021EN, 21st Oct, 2022 All pictures are only for illustration. Real values may vary. 67

# WORKSWELL

# 6 FTP data access

This chapter contains information about the FTP server and WIRIS & GIS data access.

# 6.1 FTP connection

There is a standard FTP server running on the WIRIS and GIS 320 device. You can access it with the device IP address and following login:

- User: wiris-pro, wiris-pro, wiris-security, wiris-agro, gis or wiris-enterprise
- Password: License number of the camera (lower-case) or user-set password (via GUI: Menu Advanced -> Ethernet SDK ‐> Set FTP password) (upper‐case).

Both password and user name are case‐sensitive. You have full access to the saved data. You can download, rename and delete the files.

# 6.2 Restrictions and warnings

Since the full access is given, it should be use with caution. These are the restrictions:

Warning: Do not delete or alter the current folder in use!

If these restrictions are broken, it can cause the WIRIS and GIS 320 to crash and reboot.

# 6.3 Software

The server can be accessed with web browser (Firefox, Chrome, Opera, ...). For details please refer to the support of the browser.

We recommend using the Filezilla software.

■ https://filezilla-project.org/.

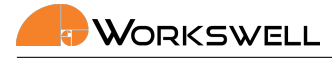

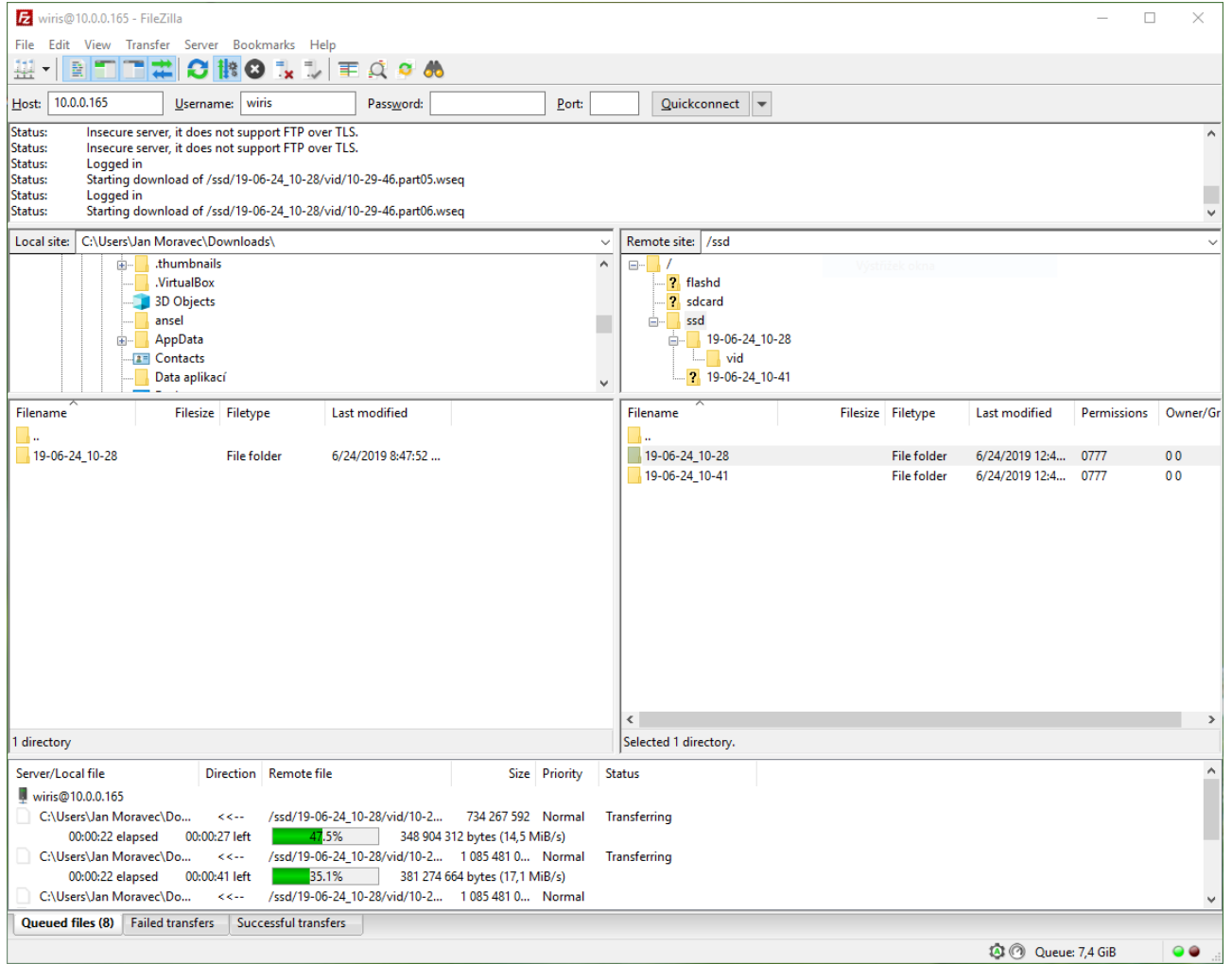

Figure 6.1 – Connecting to FTP server with Filezilla.

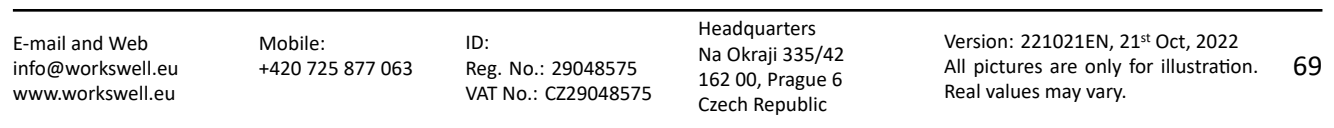

# 7 WIRIS & GIS Ethernet Stream SDK GUI Application

This chapter contains information about WIRIS & GIS Ethernet Stream SDK GUI application, which was developed to demonstrate possible usage of this SDK.

# 7.1 Introduction

## 7.1.1 Installation

The app can be downloaded directly from https://my.workswell.eu/.

WIRIS Ethernet Stream SDK GUI is fully open source, therefore you can access all source files, which can serve as an example for developing your own application. You can find them on GitHub:

https://github.com/SoftwareWorks[well/EthernetStreamSDKG](https://my.workswell.eu/)UI

Note that the most important part of this project is "ControllerCore" class (with its dependencies like Thread classes and NetworkClient class), which demonstrates basic usage of SDK, other files are platform dependent and [may not be so interesting](https://github.com/SoftwareWorkswell/EthernetStreamSDKGUI)

## 7.1.2 First launch

On first startup application requires you to:

- Fill in your WIRIS or GIS 320 IP address
- **Fill in your activation code**

After filling IP adress and clicking OK, application will try to contact your WIRIS or GIS 320 device, this step can fail if your device is unreachable or your Wiris / GIS Firmware is too obsolete and is not supported by the application.(Application will always show you the cause) When connected to WIRIS or GIS via HDMI, IP address and mask can be changed in Advanced ‐ System settings

When successfully connected, application may ask you to fill in your activation code (but only if it has never been activated in the past)

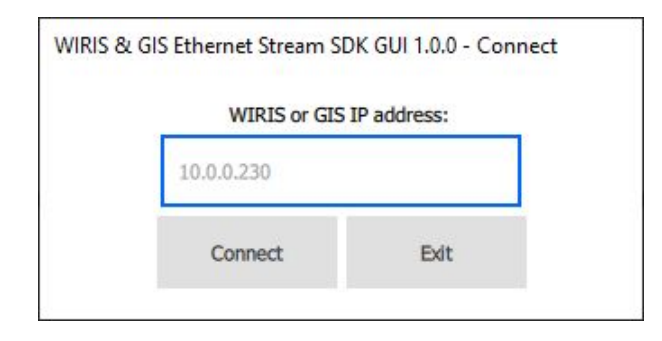

Figure 7.1 – WIRIS & GIS Ethernet Stream SDK GUI ‐ Connection Window

E‐mail and Web info@workswell.eu www.workswell.eu

Mobile: +420 725 877 063

ID: Reg. No.: 29048575 VAT No.: CZ29048575 Headquarters Na Okraji 335/42 162 00, Prague 6 Czech Republic

Version: 221021EN, 21st Oct, 2022 All pictures are only for illustration. Real values may vary. 70 After completing these initial steps you should be able to see main application window.

## 7.1.3 Startup default settings

Most settings are read from WIRIS and GIS 320 during startup, except some of settings which application set to default values:

- Image storage is set to SSD
- Alarm mode is set to OFF
- Zooms are both set to 1
- All measure settings are set to OFF

# 7.2 Main Window

WIRIS & GIS Ethernet Stream SDK GUI visuals are strongly inspired by native look of WIRIS and GIS 320 HDMI output ‐ user should be familiar with most of included features ‐ reading the user manual for your camera before continuing is recommended:

https://my.workswell.eu/homepage/documents

This brief manual includes mainly parts of the application, that differ from native WIRIS & GIS output.

The main window is divided into 4 main parts:

- Main stream window in the center, displays thermal stream by default, you can also find currently selected palette on its right side together with current range mode indicator on its very top
- Secondary stream window in the right upper corner, displays visible stream by default
- Main menu left side of the main window, keeps all items that are included in native WIRIS
- Quick menu at the very bottom(replaces original Status bar), is used for some of frequently accessed features
- Inspection panel on the right, below secondary stream window, includes status bar and some extra information

# 7.3 Main menu

Main menu appearance is identical with native WIRIS Main menu but each item contents can slightly differ.

## 7.3.1 Range

Range contents are identical, however they are slightly differently styled, you can now use radio button at the top to toggle between AUTOMATIC, MANUAL and SPAN ranges and there is also new radio button for changing eviroments.
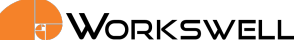

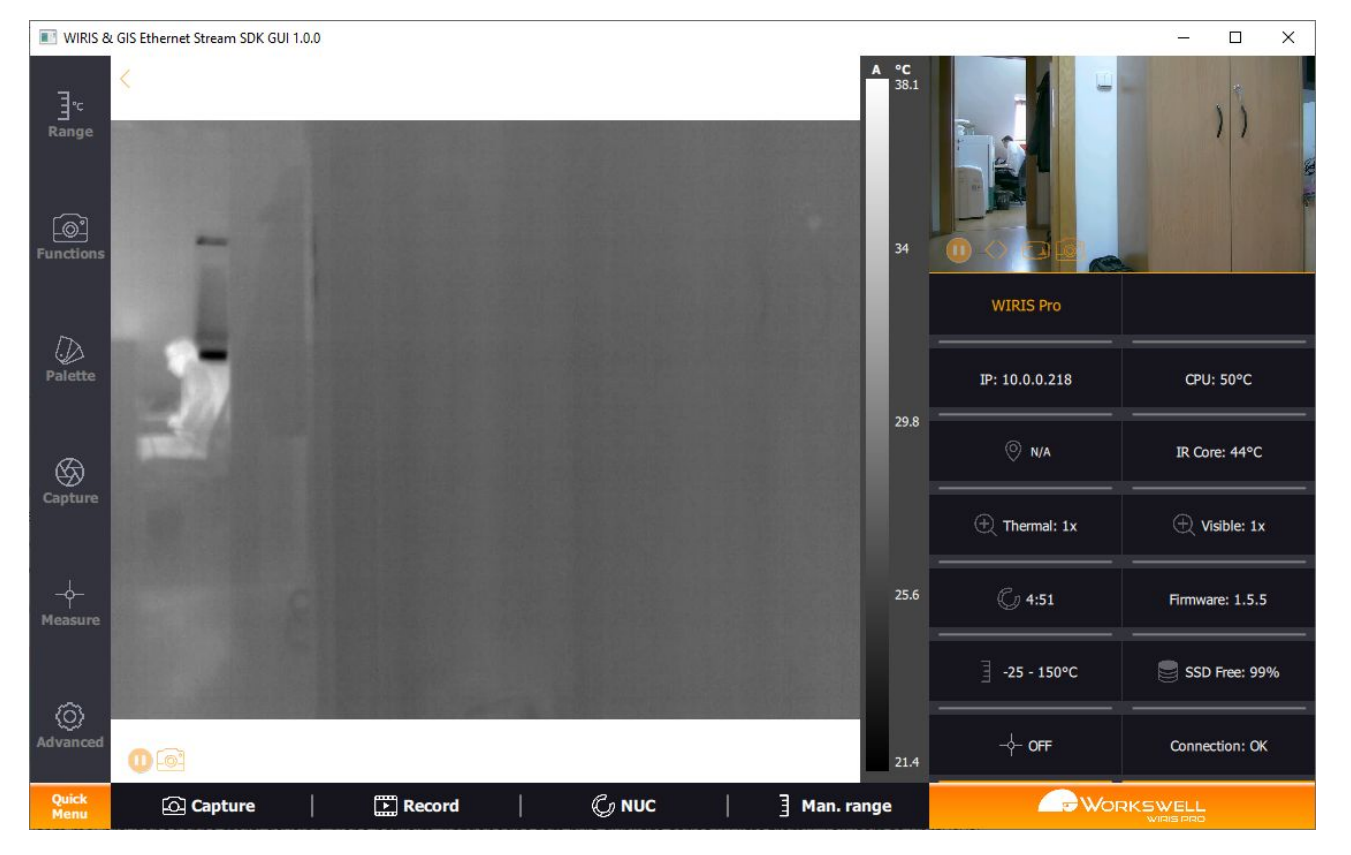

Figure 7.2 – WIRIS & GIS Ethernet Stream SDK GUI ‐ Main Window

E‐mail and Web info@workswell.eu www.workswell.eu

Mobile: +420 725 877 063 ID: Reg. No.: 29048575 VAT No.: CZ29048575

Headquarters Na Okraji 335/42 162 00, Prague 6 Czech Republic

Version: 221021EN, 21st Oct, 2022 All pictures are only for illustration. Real values may vary. 72

#### 7.3.2 Functions

This section now includes both thermal and visible zoom and Main Camera toggle. However there are no settings for Image opacity, Layout and Lock Zoom.

#### 7.3.3 Palettes

This section is identical to the Palettes from the firmware of the camera and allows the user to select apropriate palette for the thermal stream.

#### 7.3.4 Capture

You can find both Capture and Record button here with ability to set periodic capture and check whether it has been started, Image Correction (Shutter) was moved to quick menu.

#### 7.3.5 Measure

Extremes settings are identical. Alarms functionality stayed the same but is now interpreted graphically by a slider.

#### 7.3.6 Advanced

A couple of submenus from this item has been removed. Only following submenus can be found here:

- Thermal Camera Emissivity and shutter period can be found here
- Images and Video This submenu is identical except Image Screenshot JPEG option
- Alarms You can set alarm colors here
- Memory You can find status of all storage devices here
- System This submenu is identical, however Language and Units option cannot be changed
- Info This submenu is identical

## 7.4 Quick Menu

Quick Menu consist of several actions that are likely to be used frequently:

- Capture initiates capturing according to Image and Video settings (Advanced/Images and Video submenu), it can also initiate periodic capture(if set in Capture menu)
- Record initiates recording according to Image and Vid settings (Advanced/Images and Video submenu)
- Shutter performs the thermal camera shutter immediately
- Range toggles range to manual mode and allows user to quickly adjust range

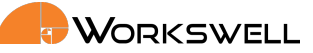

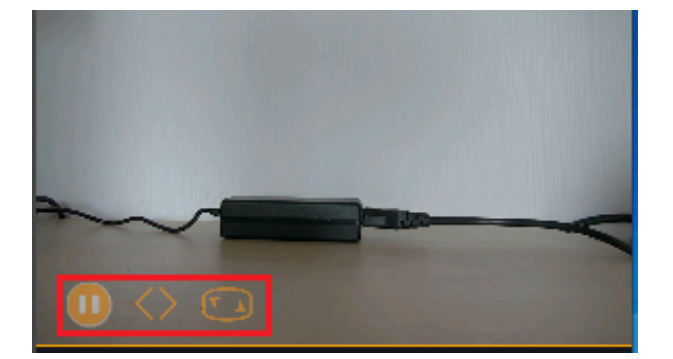

Figure 7.3 – WIRIS & GIS Ethernet Stream SDK GUI ‐ Secondary Stream Window

■ Pause - pauses or continues the main camera stream - can be used to lower bandwidth requirements

#### 7.5 Inspection Panel

Standard Status bar can be found, there are also some additional features:

- Camera Type Wiris Pro/Wiris Security/GIS 320
- Camera IP Address
- CPU temperature
- **IR Core temperature**
- Camera Firmware version
- Camera Serial Number
- **Latency**
- Current alarm mode info
- Connection state

## 7.6 Secondary Stream window

This window is used to display either visible or thermal stream, you can find following buttons here:

- Switch stream windows is used to switch stream windows quickly
- Pause stream pauses or continues the secondary camera stream can be used to lower bandwidth requirements
- Separate window opens new resizable window with secondary stream

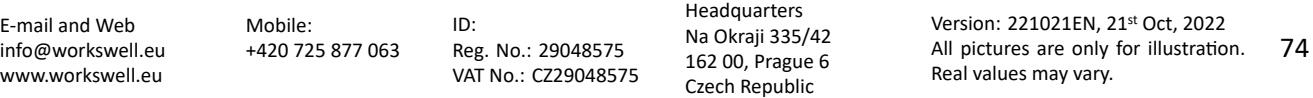

## 7.7 WIRIS Security

If you are using WIRIS Security device which doesn't provide the same SDK interface as WIRIS Pro, the application lacks of these following features:

- Range in Main menu cannot be accessed
- In Measure, Show temperatures option is disabled and alarms cannot be set
- In Advanced Thermal Camera and Alarms submenus are hidden, in Memory radiometric settings have been removed
- **Inspection panel lacks of Alarm and Environment info**
- Quick menu NUC and Man. range have been removed
- Main stream window palette values are hidden

## 7.8 WIRIS AGRO

If you are using WIRIS AGRO device which doesn't provide the same SDK interface as WIRIS Pro, the application lacks of these following features:

- There are no layouts.
- Colourmaps are instead of palettes.
- In Advanced there are no Network Interface, MAVLink Interface, S.Bus and Herelink Interface and Command Control Protocol settings

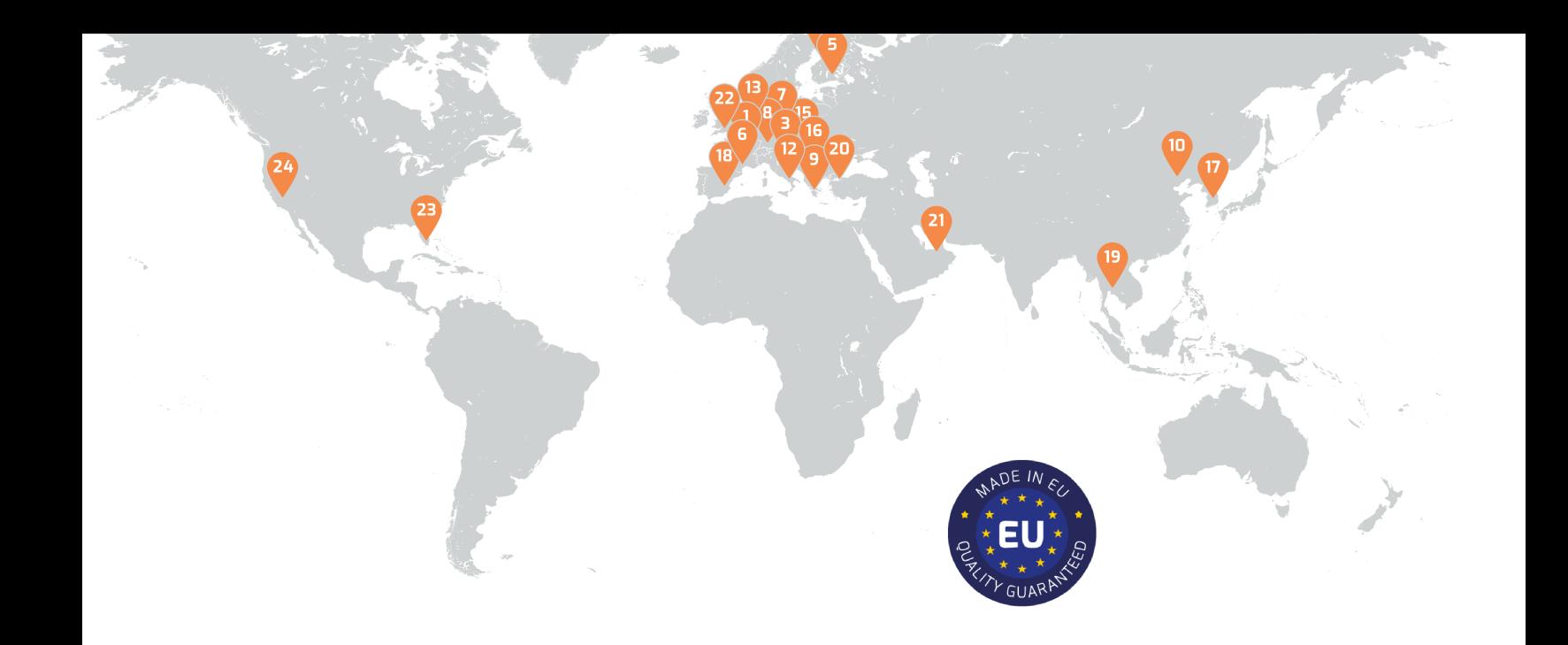

# **Contacts**

## Sales Department

Mobile: +420 725 955 464 E‐mail: sales@workswell.eu

## Company contact details Mobile: +420 725 877 063 E‐mail: info@workswell.eu

Web: www.workswell.eu

## Headquarters

## Partners Worldwide

Visit our partner list online

Workswell s.r.o. Na Okraji 335/42 162 00, Prague 6 Czech Republic

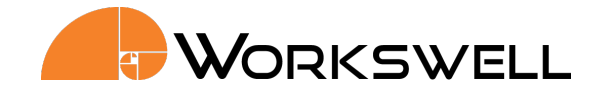